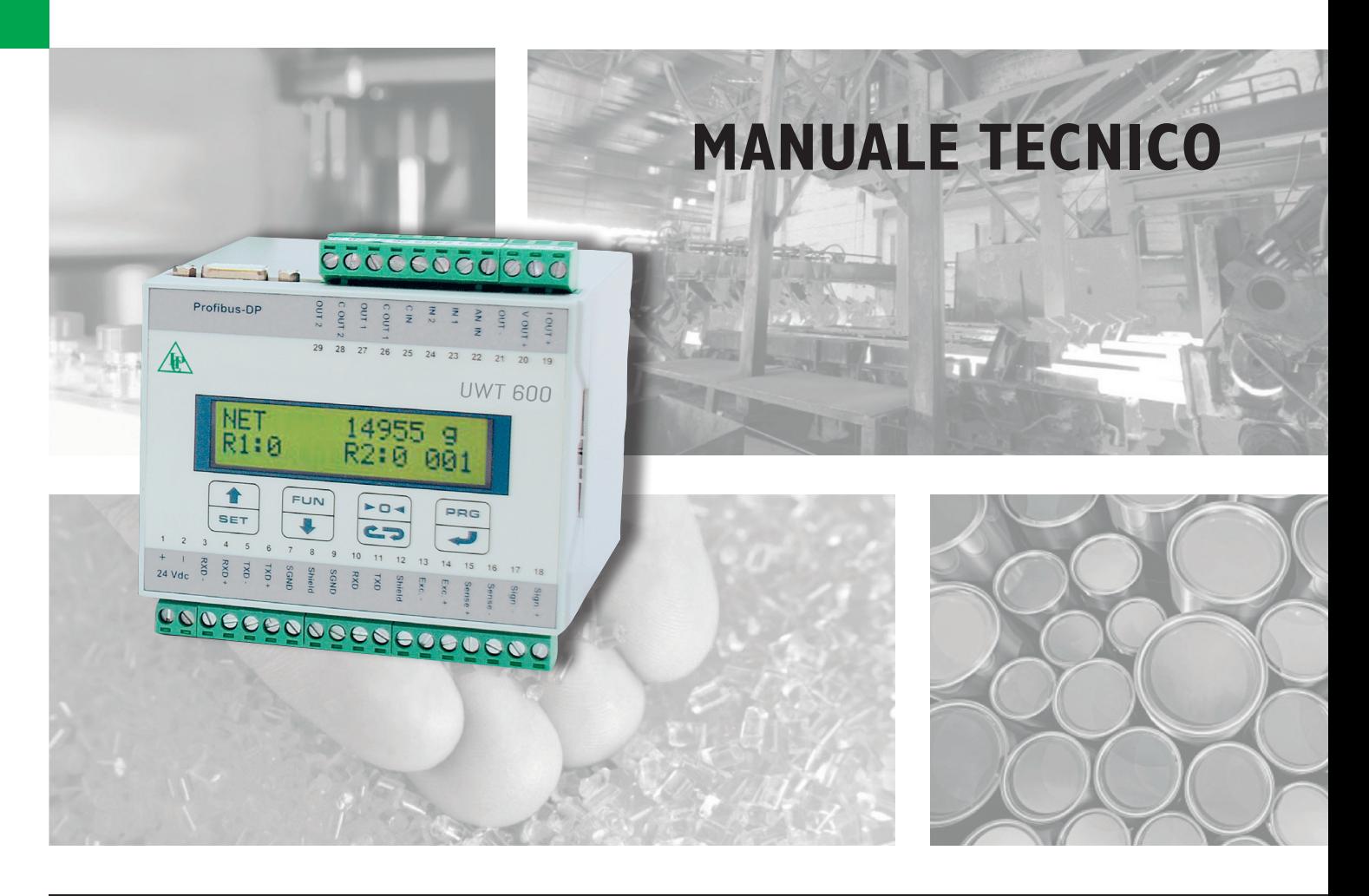

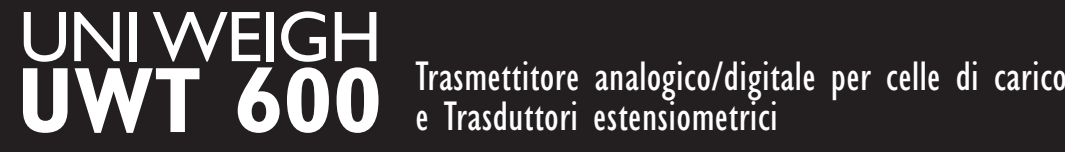

e Trasduttori estensiometrici

Programma 02 Release 1.0

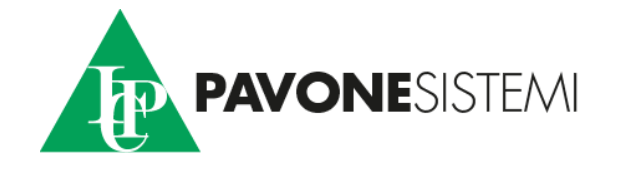

# **CARATTERISTICHE TECNICHE DELLO STRUMENTO**

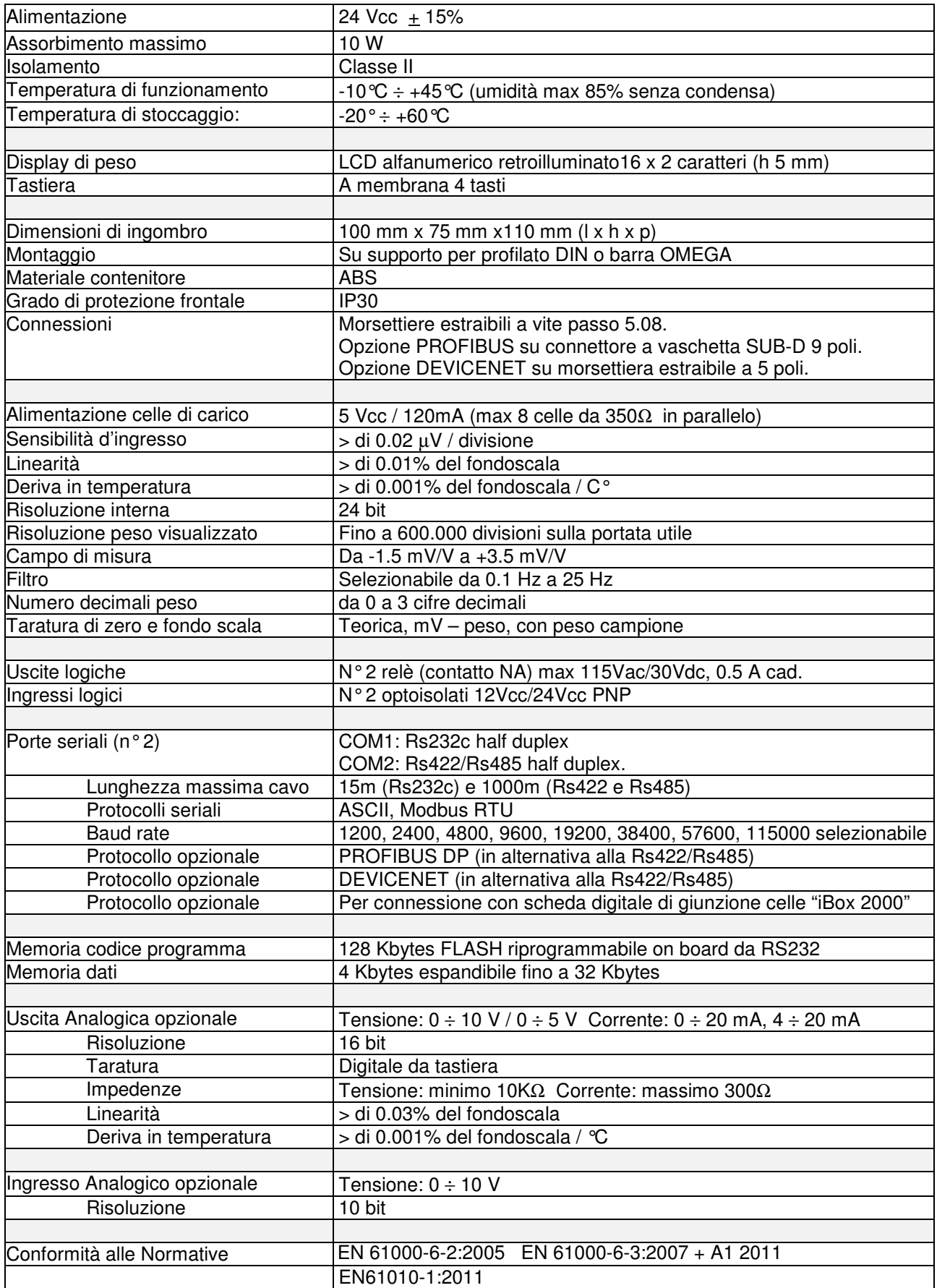

# **SIMBOLOGIA**

Di seguito vengono riportate le simbologie utilizzate nel manuale per richiamare l'attenzione del lettore

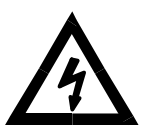

Attenzione! Rischio di scossa elettrica.

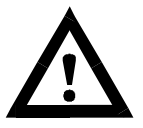

Attenzione! Questa operazione deve essere eseguita da personale specializzato.

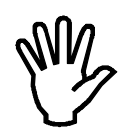

Prestare particolare attenzione alle indicazioni seguenti

# **ATTENZIONE**

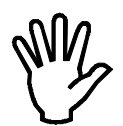

In fase di installazione prevedere, a monte dell'apparecchio, un interruttore generale che garantisca una sconnessione omnipolare, con apertura minima dei contatti di 3 mm, che si trovi nelle vicinanze dell'apparecchio.

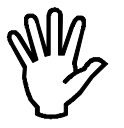

Per la pulizia dello strumento usare uno straccio leggermente imbevuto di alcool puro, sia per il contenitore sia per la tastiera. Durante la pulizia lo strumento deve essere spento.

# **AVVERTENZE**

Scopo del presente manuale è di portare a conoscenza dell'operatore con testi e figure di chiarimento, le prescrizioni ed i criteri fondamentali per l'installazione ed il corretto impiego dello strumento.

- L'apparecchiatura deve essere installata solo da personale specializzato che deve aver letto e compreso il presente manuale. Con "personale specializzato" si intende personale che a motivo della formazione ed esperienza professionale è stato espressamente autorizzato dal Responsabile alla sicurezza dell'impianto ad eseguirne l'installazione.
- Alimentare lo strumento con tensione il cui valore rientra nei limiti specificati nelle caratteristiche.
- E' responsabilità dell'utente assicurarsi che l'installazione sia conforme alle disposizioni vigenti in materia.
- Per ogni anomalia riscontrata, rivolgersi al Centro di Assistenza più vicino. Qualsiasi tentativo di smontaggio o modifica non espressamente autorizzata ne invaliderà la garanzia e solleverà la Ditta Costruttrice da ogni responsabilità.

L'apparecchio acquistato è stato progettato e prodotto per essere utilizzato nei processi di pesatura, un suo uso improprio solleverà la Ditta Costruttrice da ogni responsabilità.

# **DICHIARAZIONE DI CONFORMITA' La Società Pavone sistemi S.r.l. Via Tiberio Bianchi, 11/13/15 20863 Concorezzo (MB)**  DICHIARA sotto la propria responsabilità che il prodotto denominato: **UWT 600** utilizzato come da indicazioni del manuale d'installazione e d'uso è conforme alle seguenti norme: **COMPATIBILITA' ELETTROMAGNETICA: EN61000-6-2 EN61000-6-3 + A1**  In base a quanto previsto dalla direttiva ECM 2014/30/EU. **SICUREZZA ELETTRICA: EN61010-1** In base a quanto previsto dalle direttive LVD 2014/35/EU. **Sul retro del prodotto è stata apposta la marcatura CE**  Cavenago B.za, 30/03/2004 <u>Ai</u> kilo dure of **04**<br>
(Il Responsabile) (Ultime due cifre) (ultime due cifre dell'anno di apposizione della marcatura)

# **INSTALLAZIONE DELLO STRUMENTO**

### **AVVERTENZE**

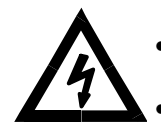

- **Le procedure di seguito riportate, come illustrato precedentemente, devono essere eseguite da personale specializzato.**
- **Tutte le connessioni vanno eseguite a strumento spento**

#### **MONTAGGIO DELLO STRUMENTO**

Lo strumento si installa su supporto per profilato DIN o barra OMEGA.

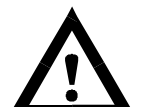

- Deve essere previsto un sezionatore di rete nelle vicinanze dello strumento per potere togliere l'alimentazione in qualsiasi momento.
- Non installare lo strumento nei pressi di apparecchiature di potenza (motori, inverter, contattori, ecc.) o comunque apparecchiature che non rispettino le normative CE per la compatibilità elettromagnetica.
- Il cavo di connessione per le celle di carico deve avere una lunghezza massima di 140mt/mm2.
- La linea seriale Rs232 deve avere una lunghezza massima di 15 metri (norme EIA RS-232-C).
- Devono essere rispettate le avvertenze indicate nella connessione delle singole periferiche.

### **TARGA DATI IDENTIFICATIVI DELLO STRUMENTO**

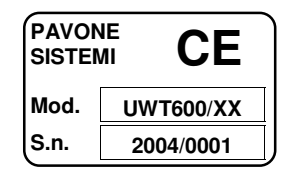

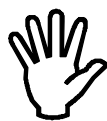

E' importante comunicare questi dati in caso di richiesta di informazioni o indicazioni riguardanti lo strumento uniti al numero del programma e la versione che sono riportati sulla copertina del manuale e vengono visualizzati all'accensione dello strumento.

#### **PANNELLO FRONTALE E MORSETTIERE**

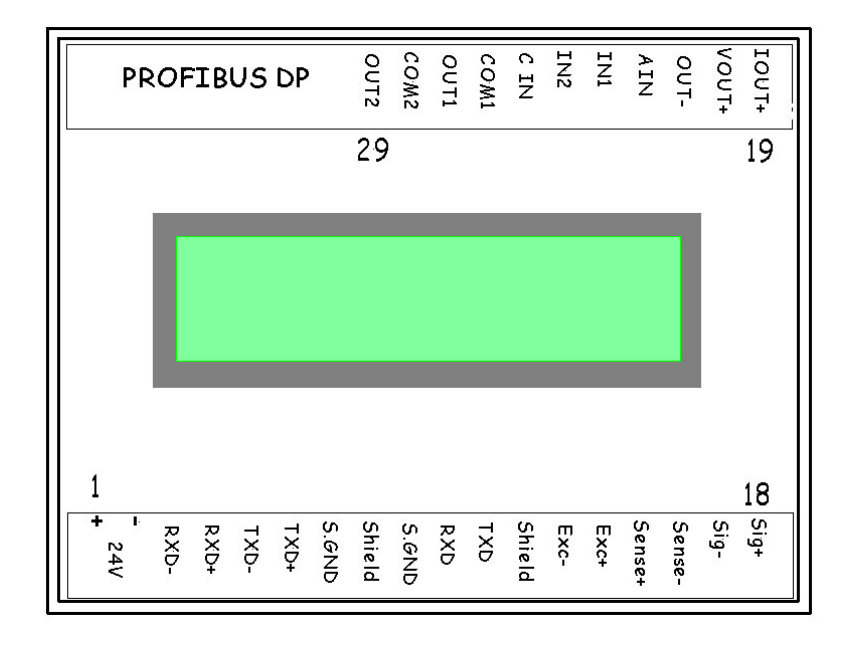

Il pannello frontale riporta le connessioni dello strumento agevolare il lavoro dell'installatore.

### **ALIMENTAZIONE DELLO STRUMENTO**

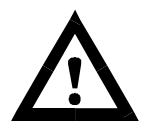

- Lo strumento viene alimentato attraverso i morsetti 1 e 2.
- Il cavo di alimentazione deve essere incanalato separatamente da altri cavi di alimentazioni con tensioni diverse, dai cavi delle celle di carico e degli input/output logici.

#### **Tensione di alimentazione : 24 Vdc 10W**

**CONNESSIONE AI MORSETTI 1 e 2** (2 poli passo 5.08 mm)

1  $+24$  Vdc

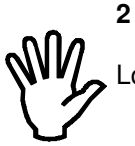

Lo strumento è in classe di isolamento II (doppio isolamento) e la terra non è prevista sui morsetti.

#### **CONNESSIONE CELLE DI CARICO**

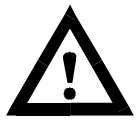

- Il cavo della cella non deve essere incanalato con altri cavi (es. uscite collegate a teleruttori o cavi di alimentazione), ma deve seguire un proprio percorso.
- Eventuali connessioni di prolunga del cavo della devono essere schermate con cura, rispettando il codice colori e utilizzando il cavo del tipo fornito dal costruttore. Le connessioni di prolunga devono essere eseguite mediante saldatura, o attraverso morsettiere di appoggio o tramite la cassetta di giunzione fornita a parte.
- Il cavo della cella deve avere un numero di conduttori non superiore a quelli utilizzati (4 o 6). Nel caso di cavo a 6 conduttori, dei quali se ne utilizzano solo 4 (alimentazione e segnale), allacciare i fili di riferimento alle rispettive polarità dei fili di alimentazione.

Allo strumento possono essere collegate fino ad un massimo di 8 celle da 350 ohm in parallelo. La tensione di alimentazione delle celle è di 5 Vcc ed è protetta da corto circuito temporaneo. Il campo di misura dello strumento prevede l'utilizzo di celle di carico con sensibilità da 1.5 mV/V a 3.5 mV/V.

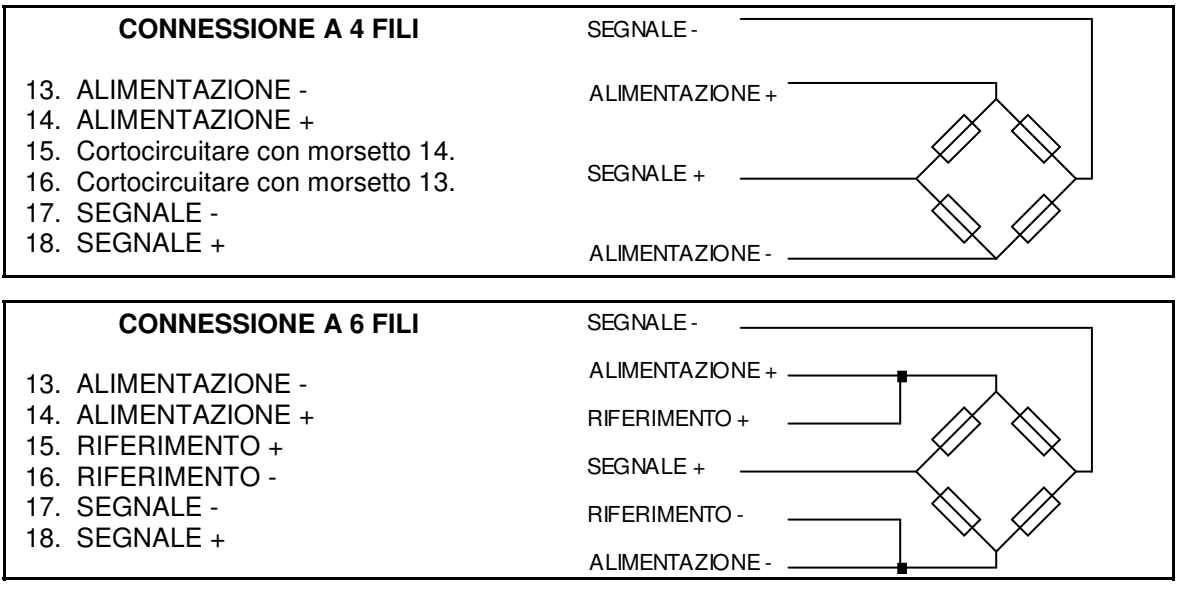

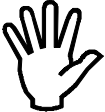

**Collegare lo schermo del cavo cella al morsetto 12.**

### **CONNESSIONE INGRESSI LOGICI**

Gli ingressi logici sono isolati elettricamente dallo strumento mediante optoisolatori.

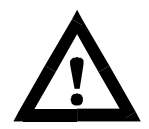

- I cavi di connessione degli ingressi logici non devono essere incanalati con cavi di potenza o di alimentazione.
- Usare un cavo di connessione più corto possibile.

Per attivare un ingresso logico occorre portare il +24Vcc sull'ingresso 1 o 2 (morsetto 23 o 24) e lo 0Vcc sul comune ingressi (morsetto 25).

Nello schema seguente vengono rappresentati due tipi di collegamento utilizzando, ad esempio, un pulsante sull'ingresso 1 e un interruttore sull'ingresso 2.

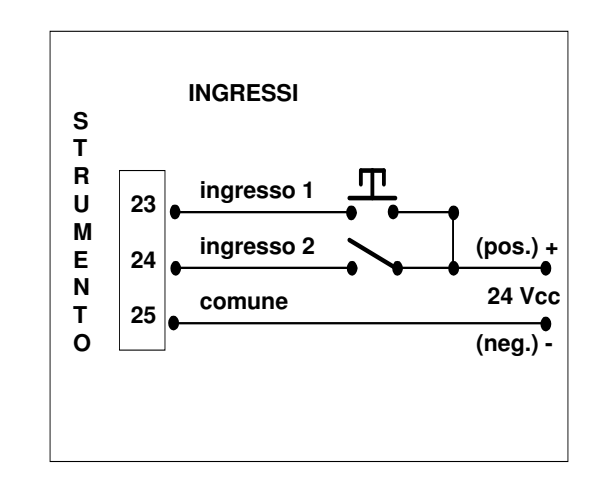

L'ingresso 1 assume 3 funzioni diverse a seconda delle 3 condizioni in cui si può trovare lo strumento (vedi selezione del "MODO OPERATIVO" all'interno del menu "SET-UP PESO" a pag. 19).

L'ingresso 2 ha una sola funzione.

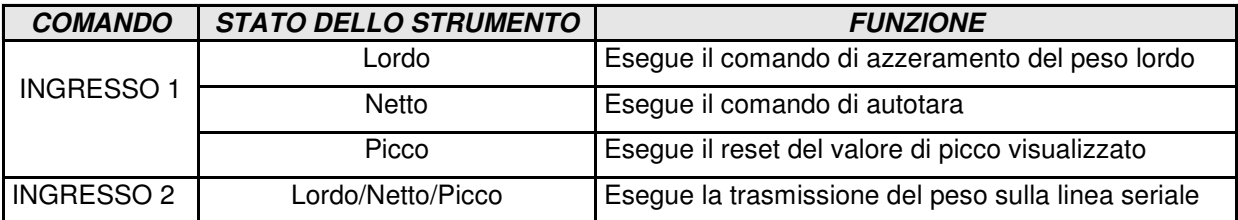

#### **CONNESSIONE USCITE LOGICHE**

Le due uscite logiche sono isolate elettricamente dallo strumento. Sono dei contatti liberi da tensione che commutano il proprio stato al raggiungimento dei valori di set point impostati, oppure in particolari condizioni di errore. Il funzionamento delle uscite può essere configurato in svariati modi. Consultare il paragrafo "CONFIGURAZIONE USCITE LOGICHE" a pag. 21. La portata di ogni contatto è di 0.5A / 30Vcc o 115Vca.

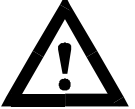

• L'ambiente dove viene installata l'apparecchiatura può essere normalmente soggetto a forti campi magnetici e a disturbi elettrici causati dai macchinari presenti, quindi è bene adottare i normali accorgimenti al fine di evitare che questi influiscano sui tipici segnali di una apparecchiatura elettronica di precisione. (filtri sui teleruttori, diodi sui relè a 24 Vcc, ecc.)

Di seguito viene riportato lo schema di collegamento delle uscite:

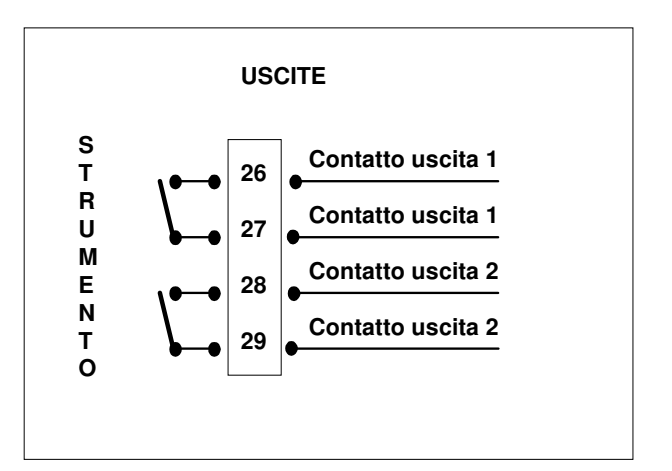

### **CONNESSIONE SERIALE RS 232 CON PERSONAL COMPUTER**

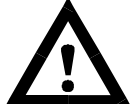

• Per realizzare la connessione seriale utilizzare un cavo schermato, avendo cura di collegare lo schermo o al morsetto 8 dello strumento o a terra all'altra estremità del cavo. Nel caso in cui il cavo abbia un numero di conduttori superiori a quelli utilizzati, collegare allo

- schermo i conduttori liberi. • Il cavo di connessione seriale deve avere una lunghezza massima di 15 metri (norme EIA RS-232C).
- Il cavo non deve essere incanalato con altri cavi (es. uscite collegate a teleruttori o cavi di alimentazione), ma deve possibilmente seguire un proprio percorso.
- Il PC utilizzato per la connessione deve essere conforme alla normativa EN 60950.

Di seguito è illustrato lo schema di connessione dello strumento ad un personal computer, sia nel caso di un connettore a 25 poli che nel caso di un connettore a 9 poli:

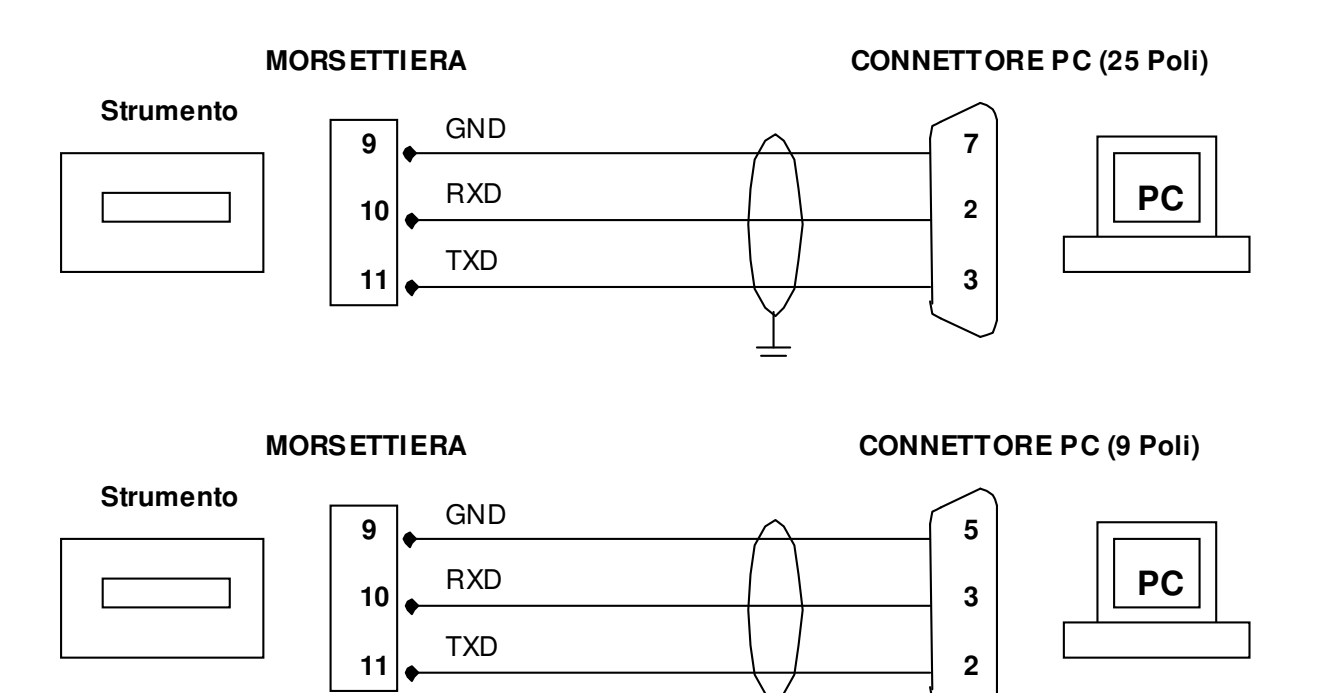

#### **CONNESSIONE SERIALE RS422 / RS485**

#### **ATTENZIONE: L'INTERFACCIA SERIALE RS422/485 NON E' DISPONIBILE QUANDO LO STRUMENTO E' PROVVISTO DI OPZIONE PROFIBUS-DP, DEVICENET O ETHERNET**

Tramite interfaccia seriale RS422/RS485 è possibile effettuare collegamenti seriali per lunghe distanze. Questo tipo di connessione permette anche di collegare più strumenti ad una unità MASTER (personal computer, PLC ecc.), utilizzando un'unica linea seriale e quindi una sola porta seriale del MASTER. Il numero massimo di unità connesse è 32. Ovviamente anche l'unità master deve essere dotata di interfaccia seriale RS485 o RS422, in caso contrario può essere fornita in opzione.

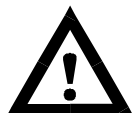

- Il cavo di connessione seriale deve essere del tipo adatto per comunicazioni seriali RS422/RS485 con 2 coppie twistate di conduttori (twisted pair) per RS422 o 1 coppia sempre twistata per RS485 e la relativa schermatura.
- Il cavo non deve essere incanalato con altri cavi (es. uscite collegate a teleruttori o cavi di alimentazione), ma deve possibilmente seguire un proprio percorso.

Il PC utilizzato per la connessione deve essere conforme alla normativa EN 60950.

Nella pagina successiva sono illustrate le connessioni

### **USCITA RS422**

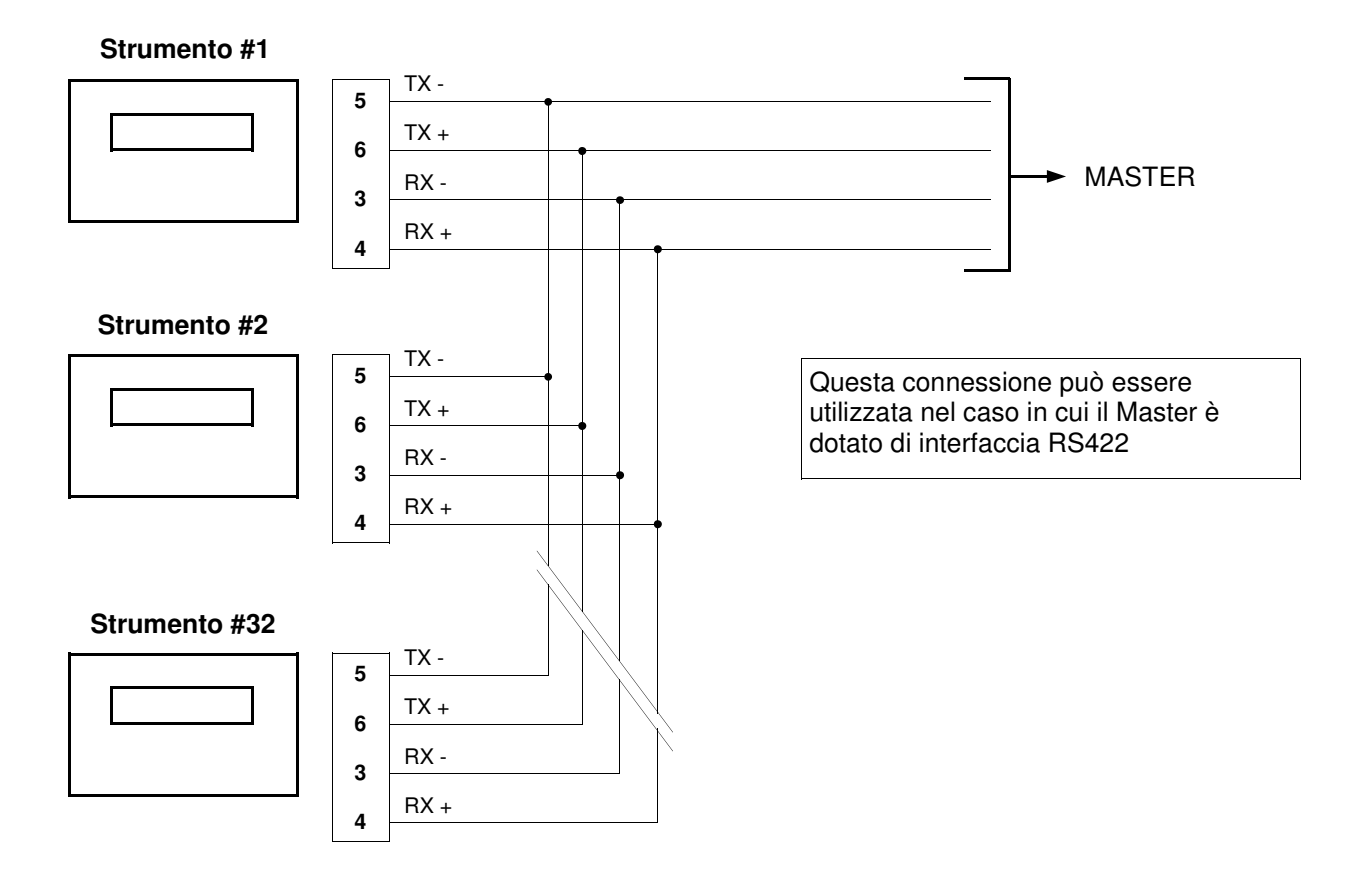

### **USCITA RS485**

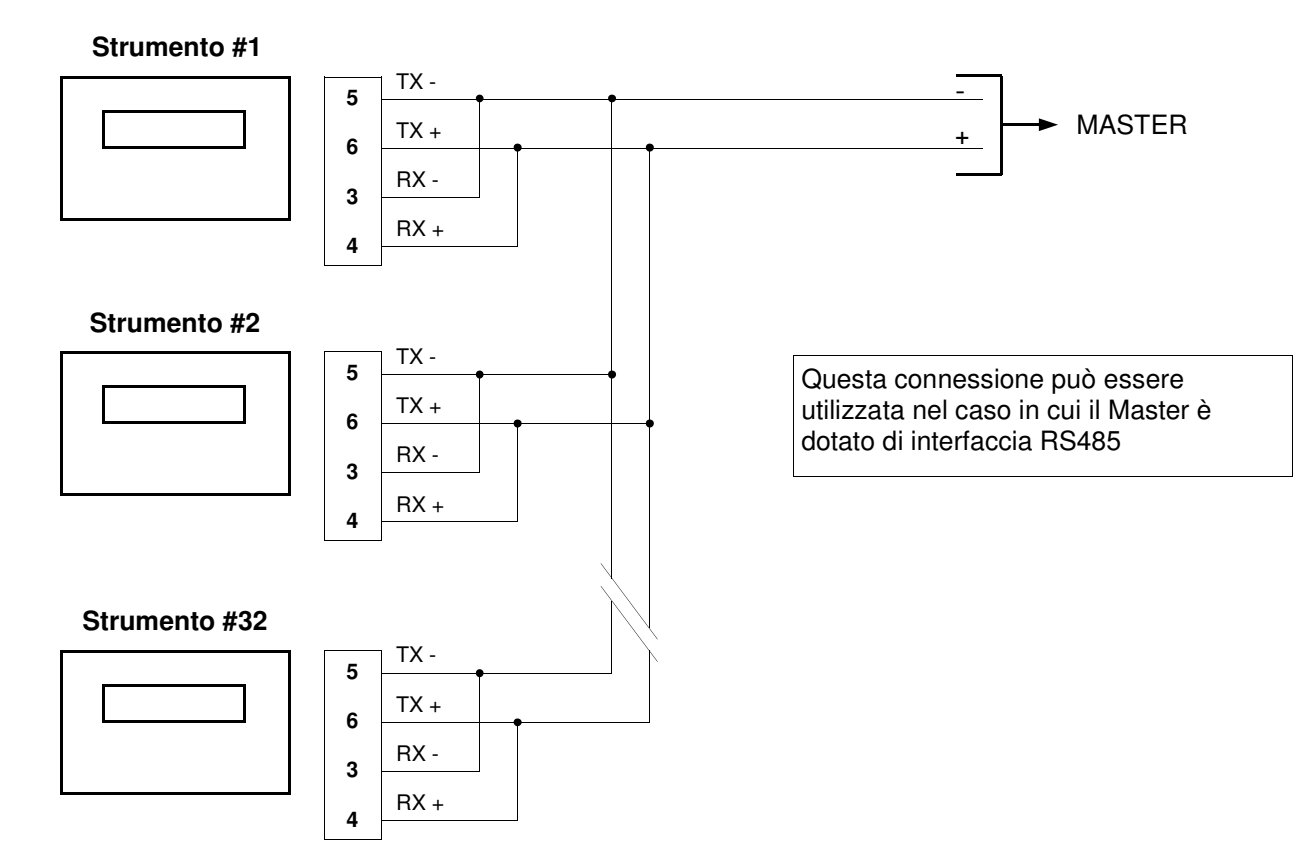

### **USCITA RS422 o RS485 OTTENUTA TRAMITE IL CONVERTITORE SERIALE (MODELLO SC 600 FORNITO DA UNI WEIGH)**

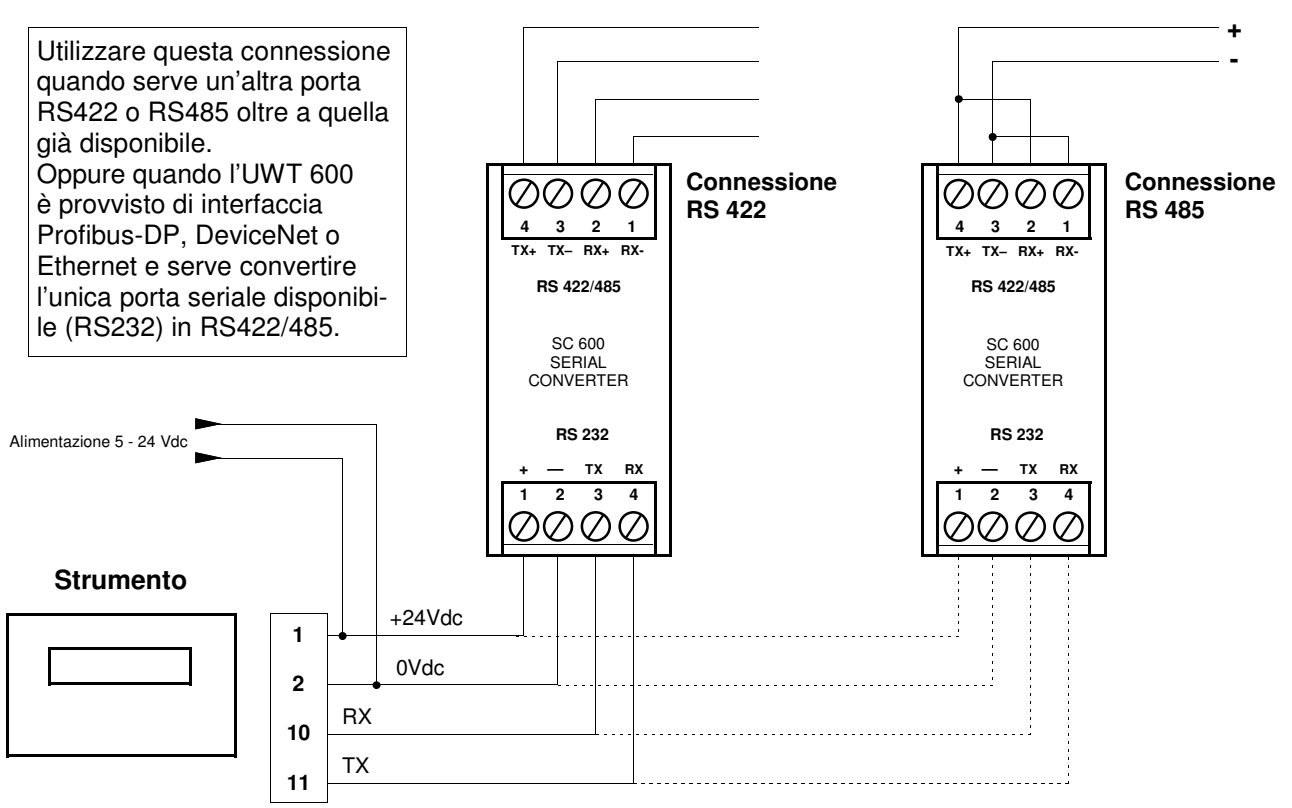

#### **USCITA RS232 OTTENUTA TRAMITE IL CONVERTITORE SERIALE (MODELLO SC 600 FORNITO DA UNI WEIGH)**

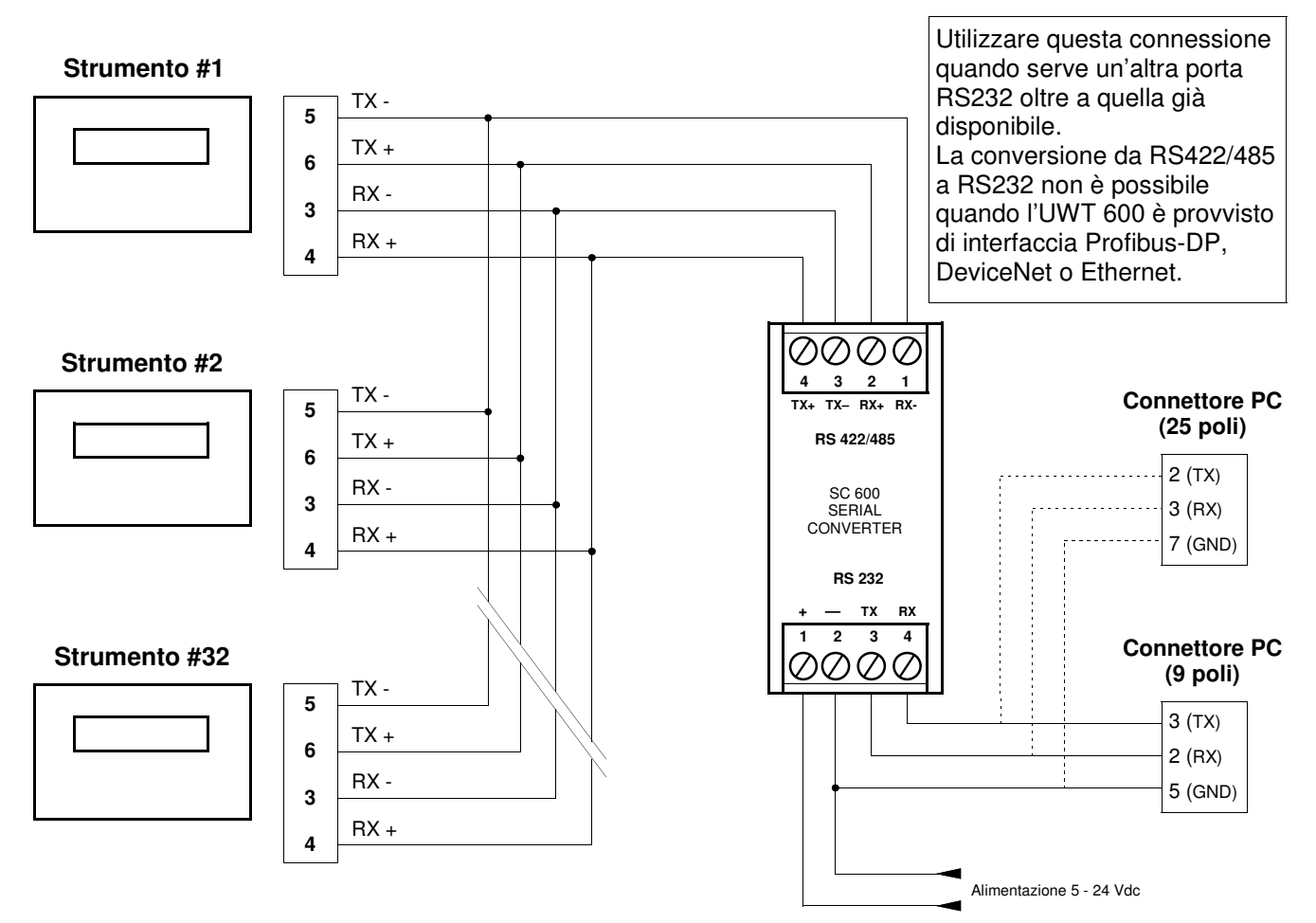

#### **CONNESSIONE SERIALE CON DISPLAY REMOTO**

#### **ATTENZIONE: LA CONNESSIONE RS485 CON DISPLAY REMOTO NON E' DISPONIBILE QUANDO LO STRUMENTO E' PROVVISTO DI OPZIONE PROFIBUS-DP, DEVICENET O ETHERNET.**

- Nel caso di connessione a display remoto, è sufficiente una sola coppia twistata dei conduttori relativi alla trasmissione (TX + , TX -).
	- Il cavo non deve essere incanalato con altri cavi (es. uscite collegate a teleruttori o cavi di alimentazione), ma deve possibilmente seguire un proprio percorso.

#### **CONNESSIONE RS485 CON DISPLAY REMOTO H60 (altezza cifre = 60 mm.)**

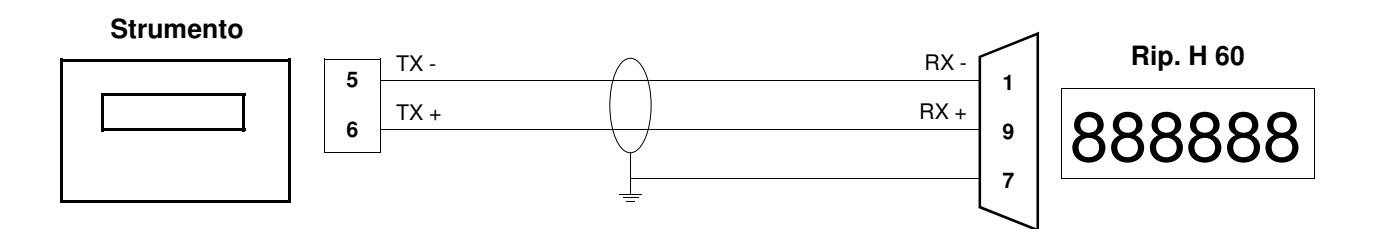

**CONNESSIONE RS485 CON DISPLAY REMOTO H100 (altezza cifre = 100 mm.)**

**Connettore Amphenol (7 poli)** 

**Connettore J1 (9 poli)** 

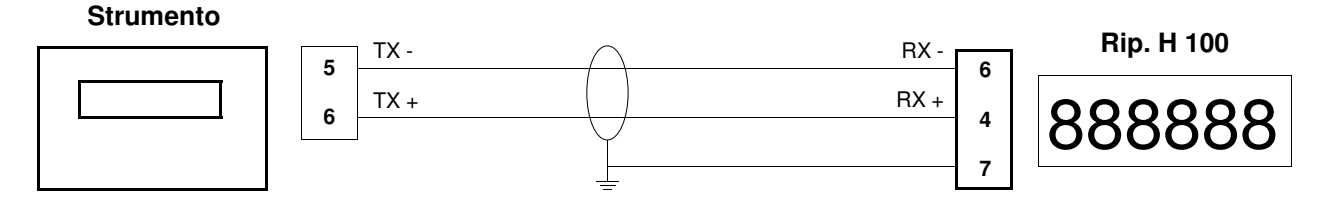

12

#### **CONNESSIONE SERIALE RS 232 CON SCHEDA USCITA BCD (opzionale)**

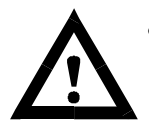

- Per realizzare la connessione seriale utilizzare un cavo schermato, avendo cura di collegare lo schermo o al morsetto 8 dello strumento o a terra all'altra estremità del cavo. Nel caso in cui il cavo abbia un numero di conduttori superiori a quelli utilizzati, collegare allo schermo i conduttori liberi.
- Il cavo di connessione seriale deve avere una lunghezza massima di 3 metri. Il cavo non deve essere incanalato con altri cavi, ma deve possibilmente seguire un proprio percorso

#### **Connettore 9 poli**

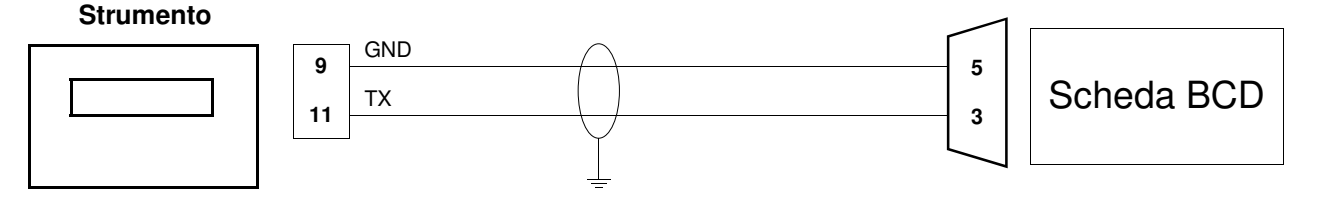

#### **CONNESSIONE USCITA ANALOGICA (opzionale)**

Lo strumento, quando è in questa configurazione hardware, fornisce un'uscita analogica optoisolata in corrente e in tensione.

#### **Caratteristiche:**

- Uscita analogica in tensione: range da 0 a 5 Volt oppure da 0 a 10 Volt. Il carico minimo è 10KΩ
- Uscita analogica in corrente: range da 0 a 20 mA oppure da 4 a 20 mA. Il carico massimo è 300Ω.

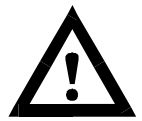

- Per realizzare la connessione utilizzare un cavo schermato, avendo cura di collegare a terra lo schermo a solo una delle due estremità.
- La trasmissione analogica è particolarmente sensibile ai disturbi elettromagnetici si raccomanda pertanto che i cavi siano più corti possibile e che seguano un proprio percorso.

### **CONNESSIONI SULLA MORSETTIERA**

#### **Strumento**

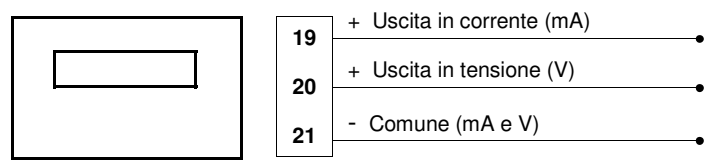

### **RIEPILOGO COLLEGAMENTI**

Di seguito viene illustrato un riepilogo dei collegamenti da effettuare nelle morsettiere.

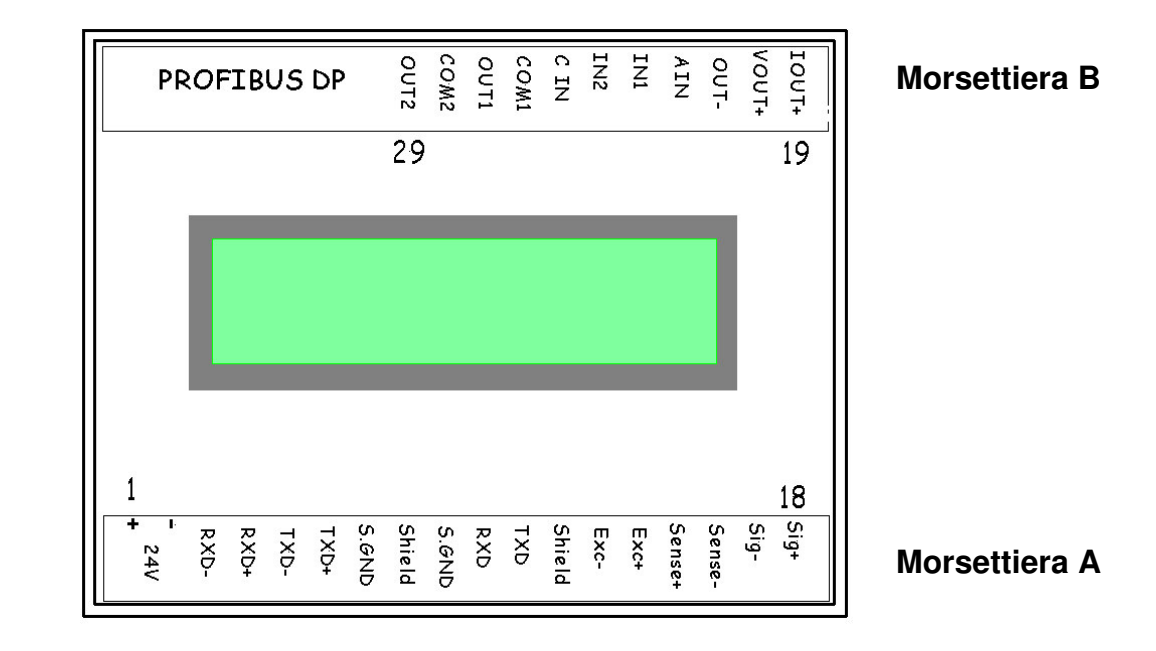

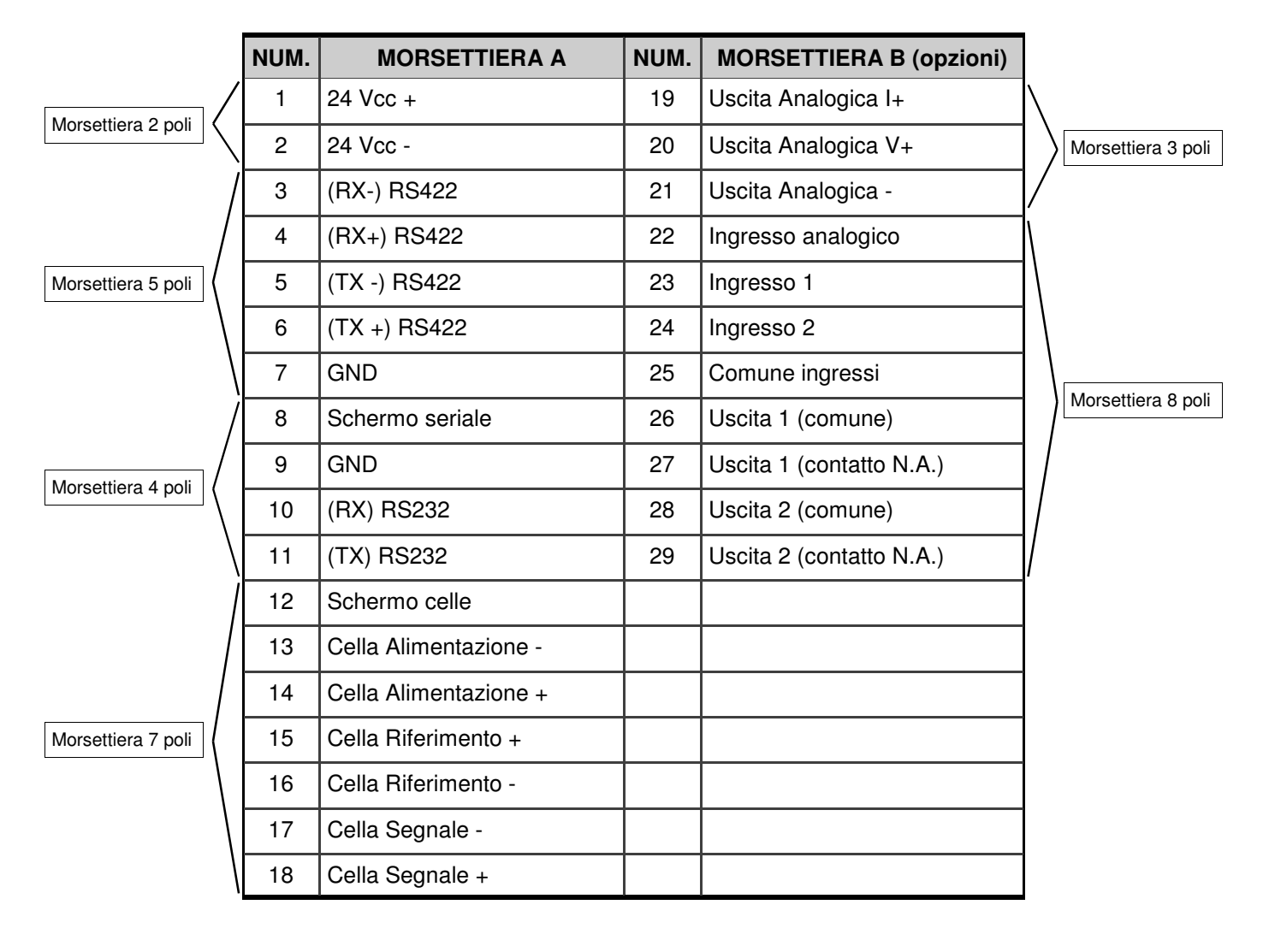

# **GUIDA ALLA RISOLUZIONE DEI PROBLEMI HARDWARE**

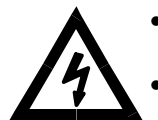

- **Attenzione !! Le operazioni di seguito descritte devono essere eseguite da personale qualificato.** 
	- **L'operazione di sostituzione del fusibile deve essere eseguita con lo strumento non in tensione.**

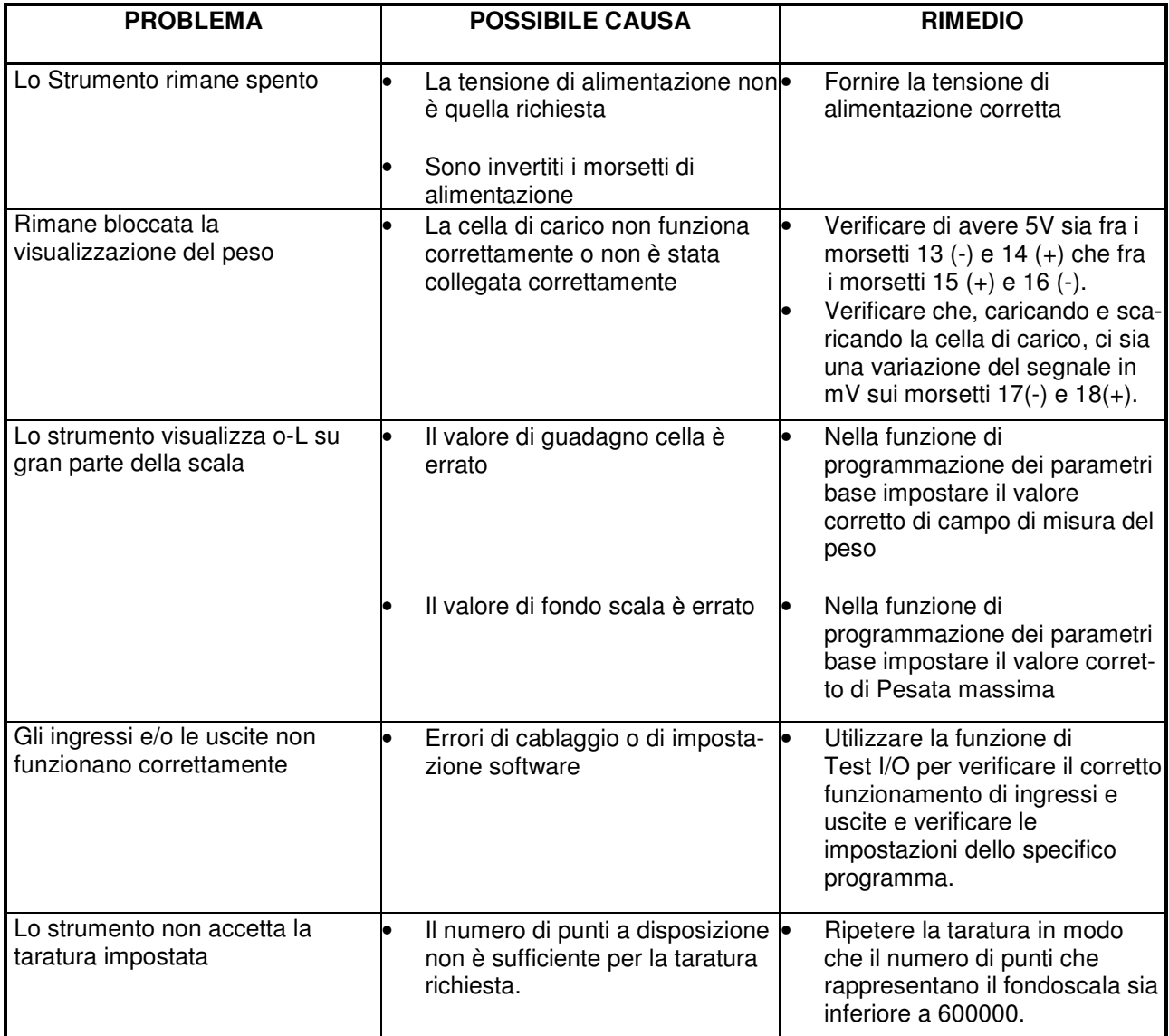

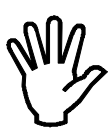

**Se l'anomalia riscontrata non rientra tra quelle in elenco o comunque le soluzioni proposte non permettessero di risolvere il problema rivolgersi ad un centro di assistenza.** 

# **LE FUNZIONI DEI TASTI NELLE FASI DI SET-UP DELLO STRUMENTO**

### **NELLA GESTIONE DEI VARI MENU**

- **FUN** Passaggio alla voce successiva
- **SET**  Ritorno alla voce precedente
- **PRG**  Accesso alla funzione
	- Uscita dal menu

ि।<br>ट⊃

**0** 

**PRG** 

**SET** 

**PRG** 

**04** 

**04** 

### **NELLA IMPOSTAZIONE DI VALORI NUMERICI**

- **FUN**  Decremento della cifra lampeggiante (-1)
- **SET**  Incremento della cifra lampeggiante (+1)
- **PRG**  Conferma del valore ed uscita dall'impostazione
	- Spostamento a destra della cifra lampeggiante di 1 posizione

### **NELLA SELEZIONE DI DATI PROPOSTI DALLO STRUMENTO**

- Selezione del dato successivo **FUN**
- Selezione del dato precedente **SET** 
	- Conferma del dato selezionato ed uscita dall'impostazione

# **LE FUNZIONI DEI TASTI DURANTE IL NORMALE FUNZIONAMENTO**

- **FUN**  (Pressione breve) Commutazione della visualizzazione del peso lordo/netto e viceversa (Pressione lunga) Attivazione/Disattivazione della funzione di picco
	- Accesso all'impostazione dei valori di setpoint (Vedi procedura qui sopra "Impostazione di valori numerici")
		- (Pressione breve) Invio dei dati sulla linea seriale (se impostato il relativo protocollo) (Vedi pagg. 23 e 37) (Pressione lunga) Accesso al menu di set-up (Vedi pag. 18)

(oppure abilitazione dell'**INGRESSO 1**), **ristabilisce lo zero del sistema di pesatura**.

Questa operazione ha effetto solo quando il peso è stabile (timeout 2 sec.) ed **è visualizzato il peso lordo**. Il massimo peso azzerabile (in positivo o in negativo rispetto allo zero eseguito in fase di calibrazione) corrisponde al parametro impostabile **ZERO DA TASTO** (vedi pag.21).

(oppure abilitazione dell'**INGRESSO 1**), **memorizza come tara il peso presente sul sistema di pesatura.**

Questa operazione ha effetto solo quando il peso è stabile (timeout 2 sec.) ed **è visualizzato il peso netto**. Il peso visualizzato si azzera.

# **LE INDICAZIONI DEL DISPLAY**

#### **INDICAZIONI RELATIVE AL PESO**

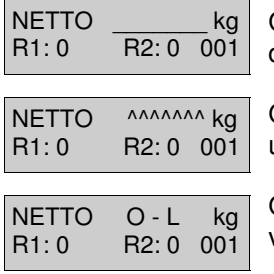

Quando il peso lordo che grava sul sistema di pesatura è in negativo di oltre 9 divisioni, il display visualizza questa indicazione di sotto peso.

Quando il peso lordo che grava sul sistema di pesatura supera di oltre 9 divisioni la portata utile (parametro PESO NETTO, pag. 19), il display visualizza questa segnalazione.

Quando non è possibile rilevare il peso che grava sul sistema di pesatura, il display visualizza questa segnalazione.

#### **ALTRE INDICAZIONI**

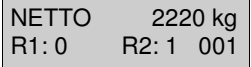

In condizioni di normale funzionamento lo strumento visualizza il peso presente sul sistema di pesatura (lordo, netto o picco a seconda della visualizzazione prescelta), lo stato delle 2 uscite e l'indirizzo della COM1 (identificativo strumento).

Se è stata selezionata l'opzione "ALTRE VISUALIZZAZIONI" (vedi pag. 26), premendo il tasto $\frac{\text{res}}{\text{res}}$  si commuta in sequenza la visualizzazione sul display ed è possibile avere le seguenti informazioni:

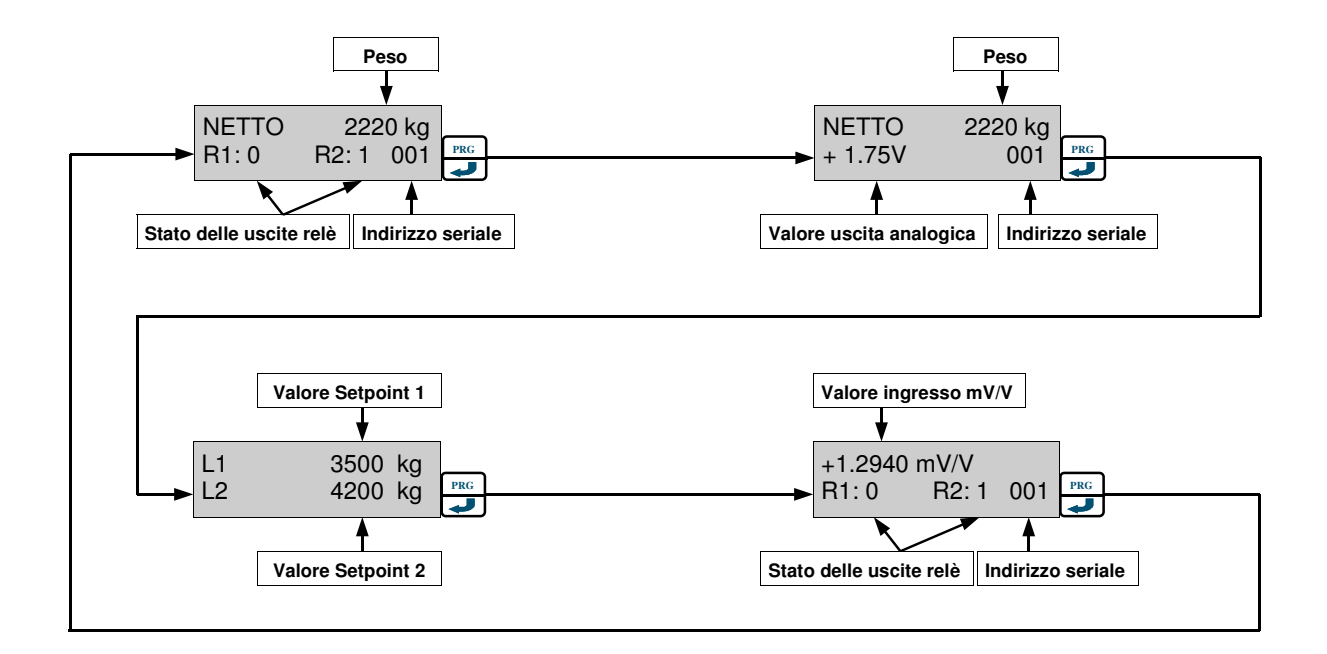

# **IL MENU DI SET-UP**

#### **COME ACCEDERE AL MENU**

Premere e tenere premuto il tasto il timo alla comparsa del messaggio evidenziato qui sotto. Per la navigazione nel menu riferirsi a quanto specificato a pagina 16. **PRG** 

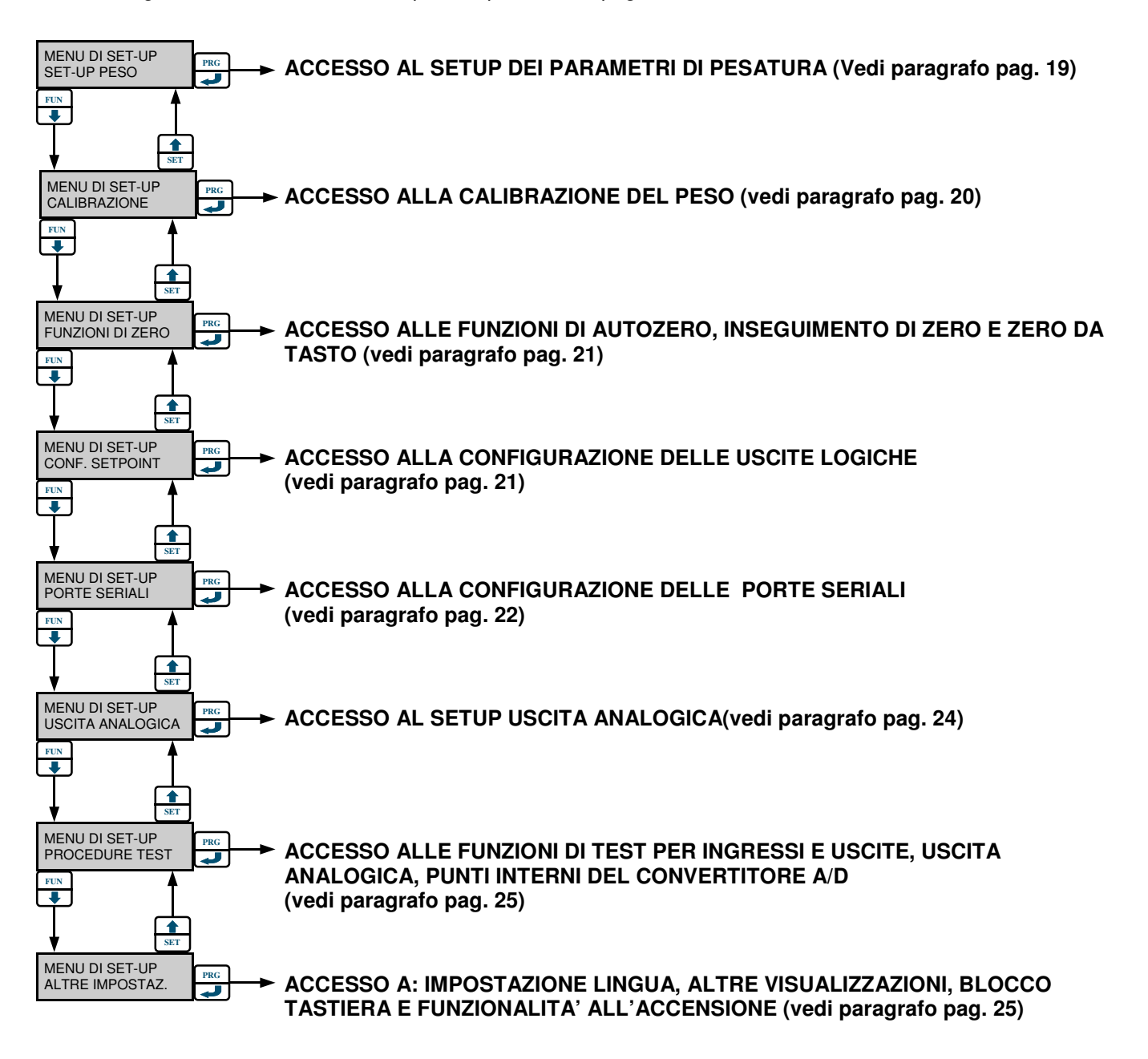

**0**  dal menu principale. Prima di tornare nella visualizzazione del peso il display propone per qualche istante Quando il display visualizza uno qualsiasi dei messaggi qui sopra, premendo il tasto si esce definitivamente il messaggio temporizzato "OPERAZIONE DI BACK-UP".

# **SET-UP DEI PARAMETRI DI PESATURA**

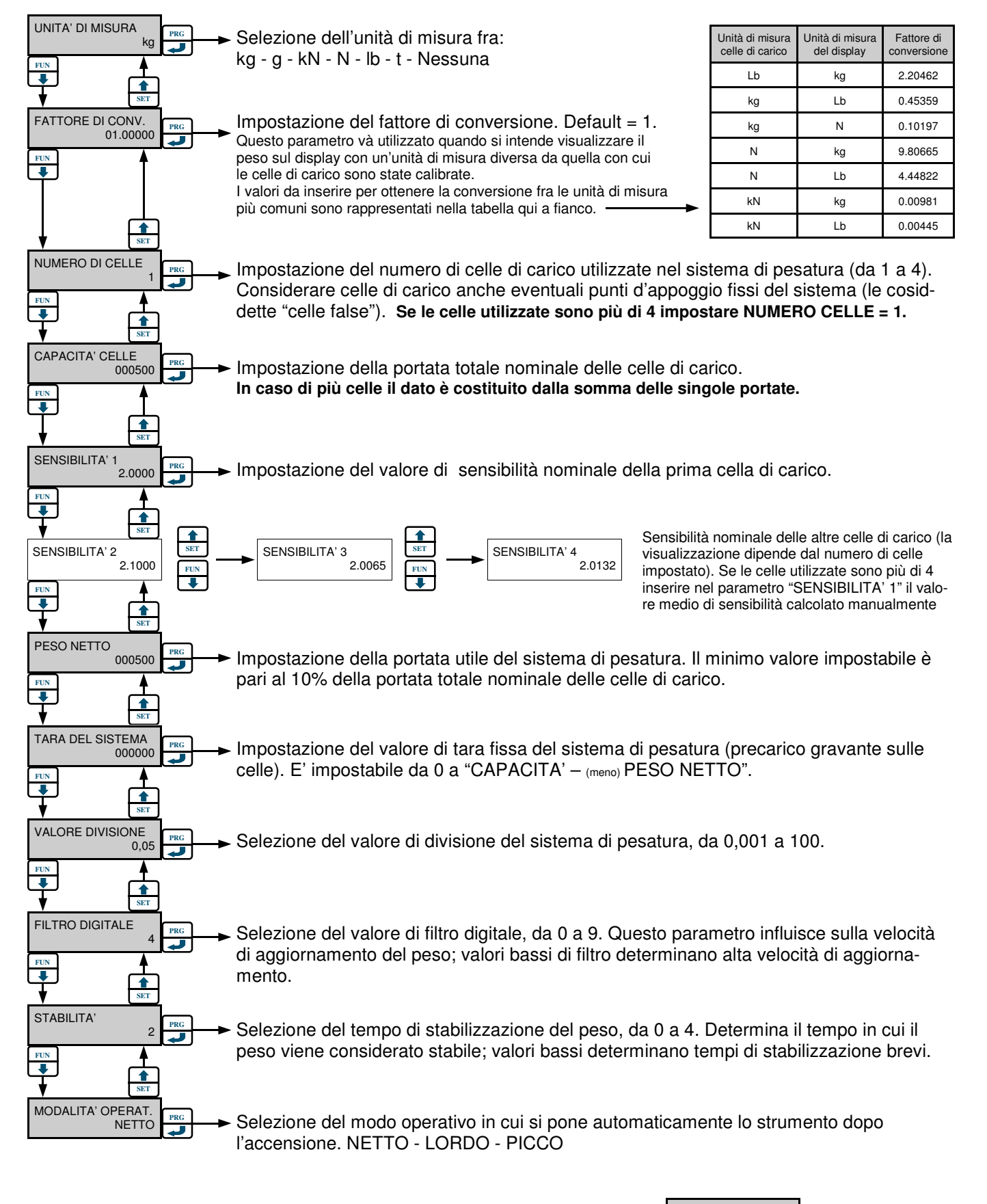

### **ACCESSO** dal menu di setup (voce SET-UP PESO, vedi pag.18)

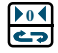

**<sup>0</sup>**Premere questo tasto per uscire e tornare al menu di set-up. MENU DI SET-UP SET-UP PESO

# **CALIBRAZIONE DEL PESO**

**ACCESSO** dal menu di setup (voce CALIBRAZIONE, vedi pag.18)

#### **SELEZIONE DEL TIPO DI CALIBRAZIONE**

La scelta può avvenire fra "ZERO FONDOSCALA" e "PESO IN mV/V", durante questa fase i messaggi lampeggiano

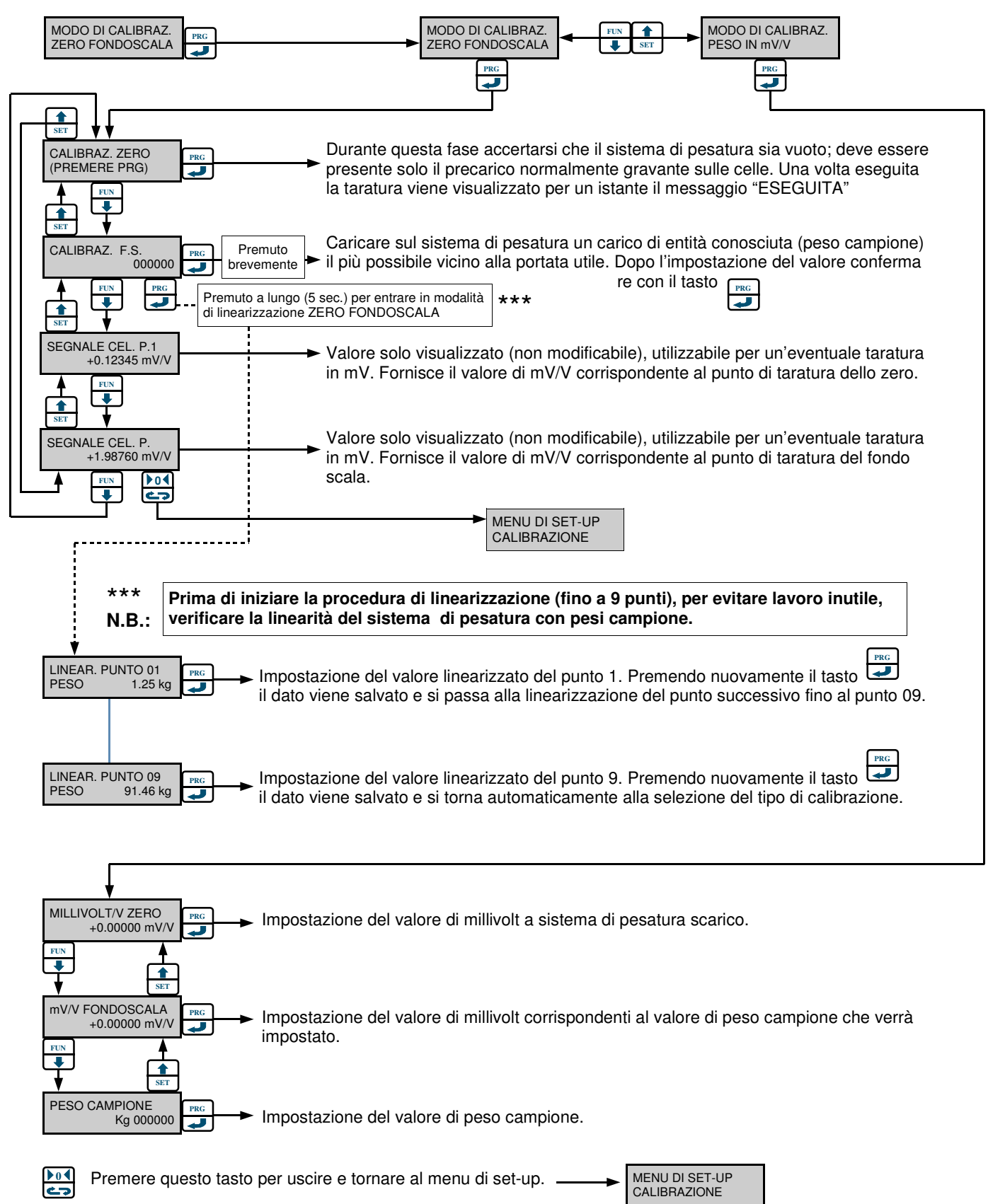

# **FUNZIONI DI AUTOZERO, INSEGUIMENTO DI ZERO E ZERO DA TASTO**

### **ACCESSO** dal menu di setup (voce FUNZIONI DI ZERO, vedi pag.18)

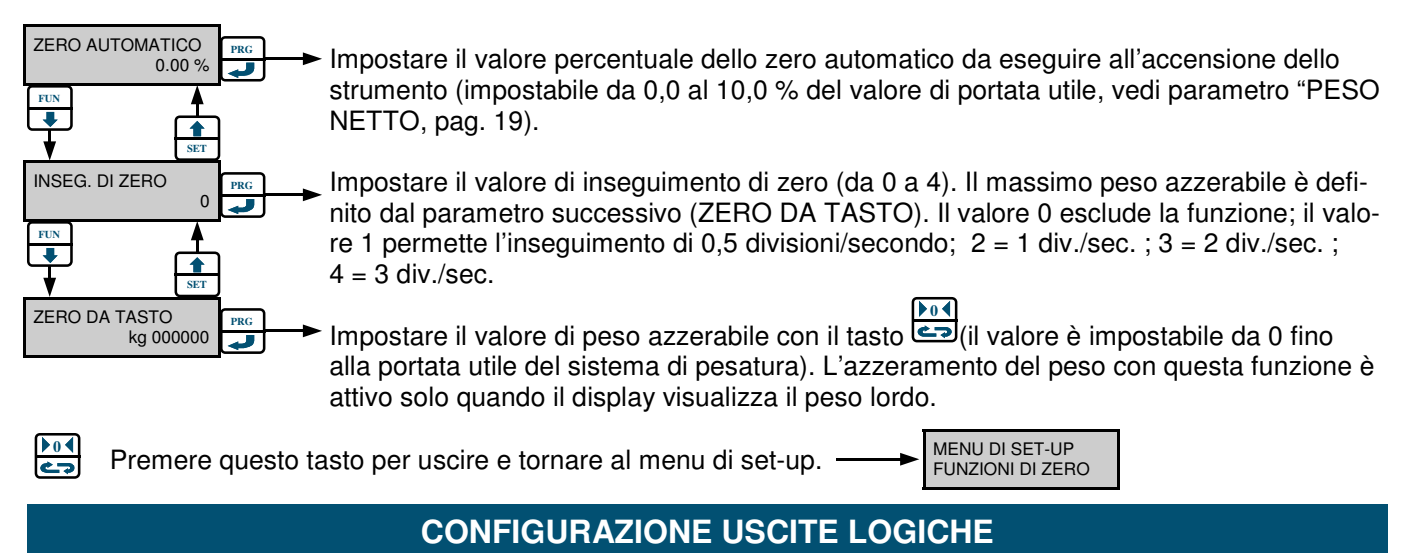

**ACCESSO** dal menu di setup (voce CONF. SETPOINT, vedi pag.18)

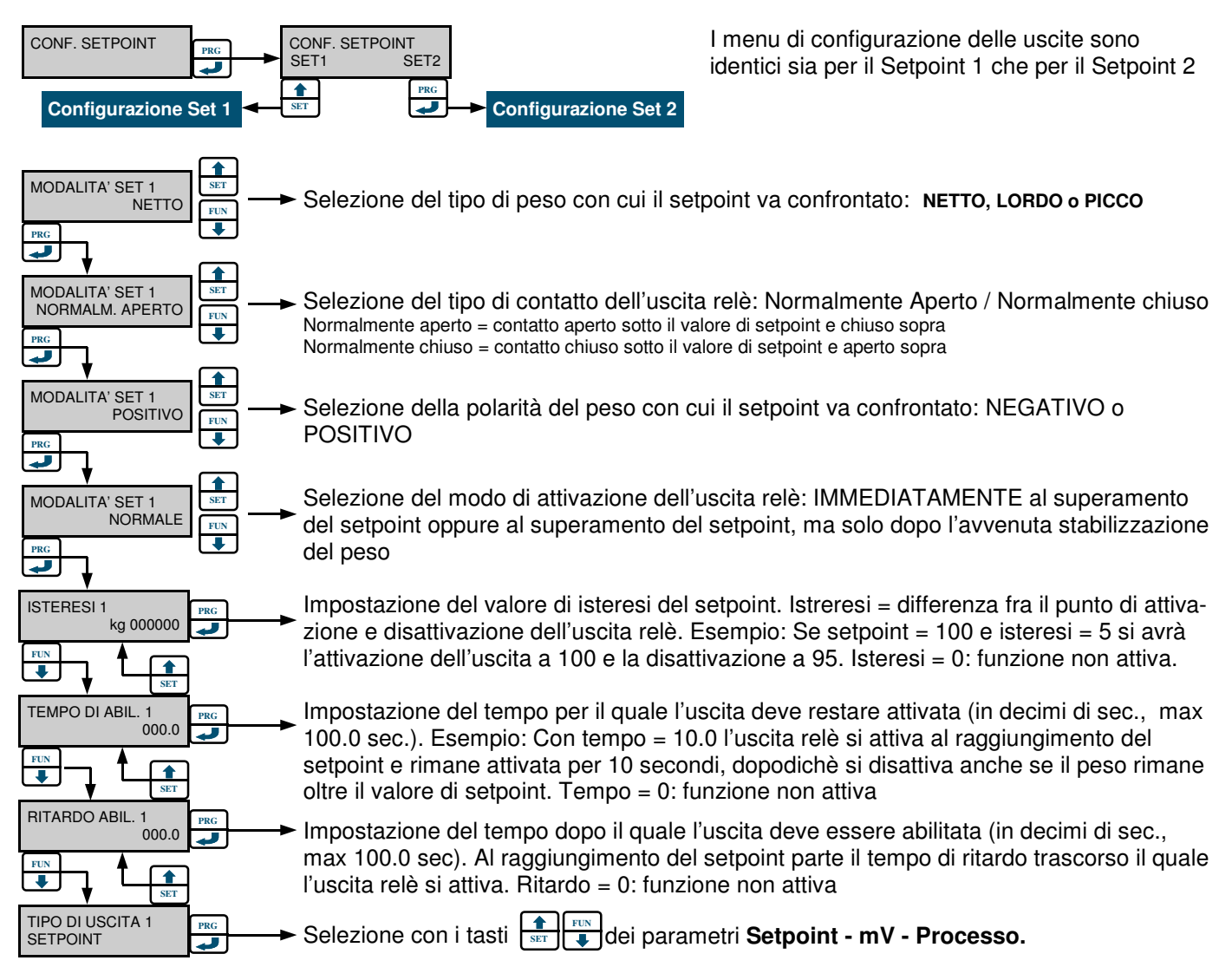

Selezionando il tipo di uscita " SETPOINT " l'uscita relè viene abbinata alla condizione di superamento del valore di setpoint. Selezionando la modalità "mV" l'uscita viene abbinata a condizioni di errore quali: under-load, over-load, offrange, connessione celle mancante; in questo caso, quando la condizione d'errore si verifica, il contatto relè si chiude . Selezionando la modalità "PROCESS" l'uscita viene abbinata alle stesse condizioni di errore della modalità "mV" ma in questo caso, quando la condizione d'errore si verifica, il contatto relè si apre.

# **CONFIGURAZIONE PORTE SERIALI**

**ACCESSO** dal menu di setup (voce PORTE SERIALI, vedi pag.18)

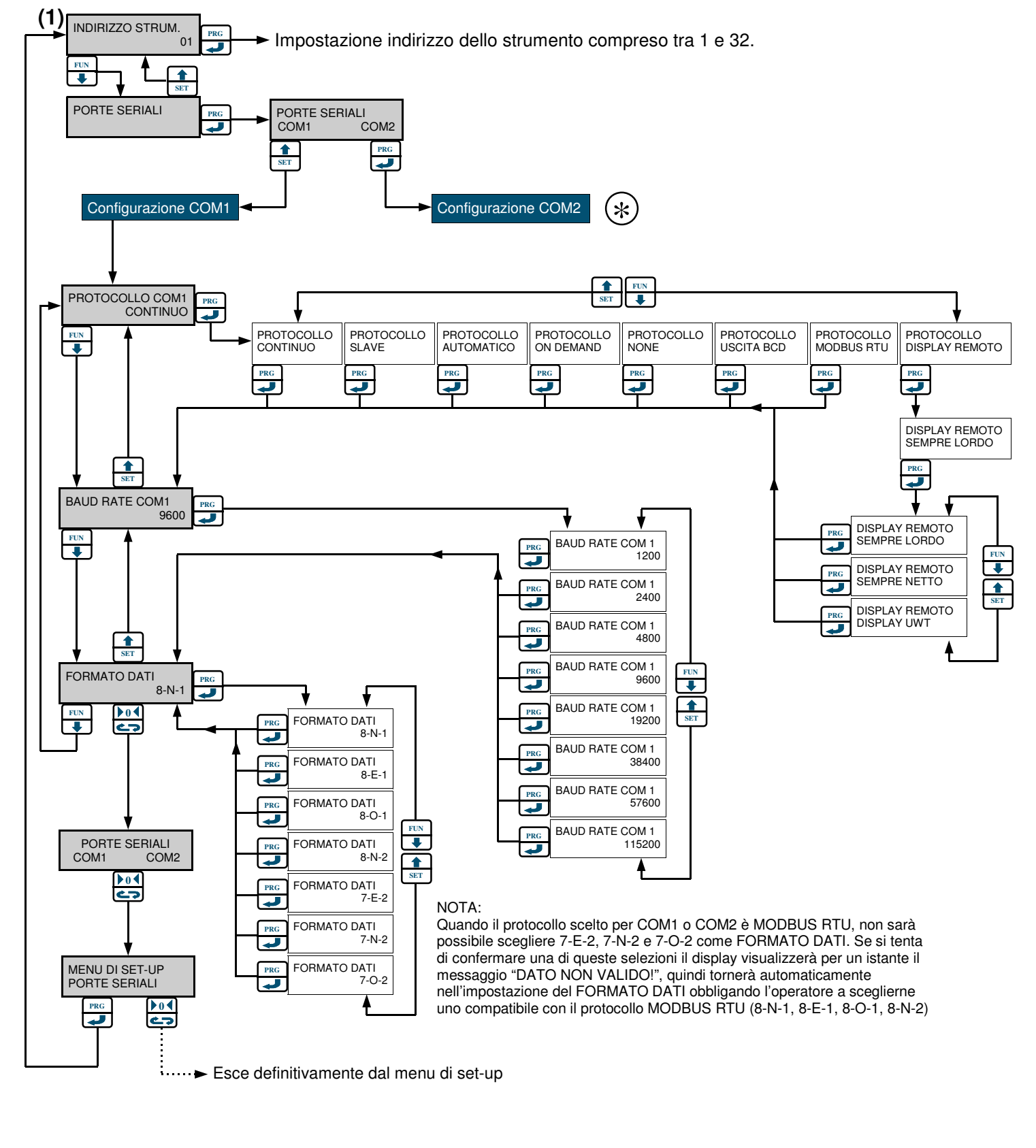

Configurazione COM2 Continua alla pagina seguente

\*

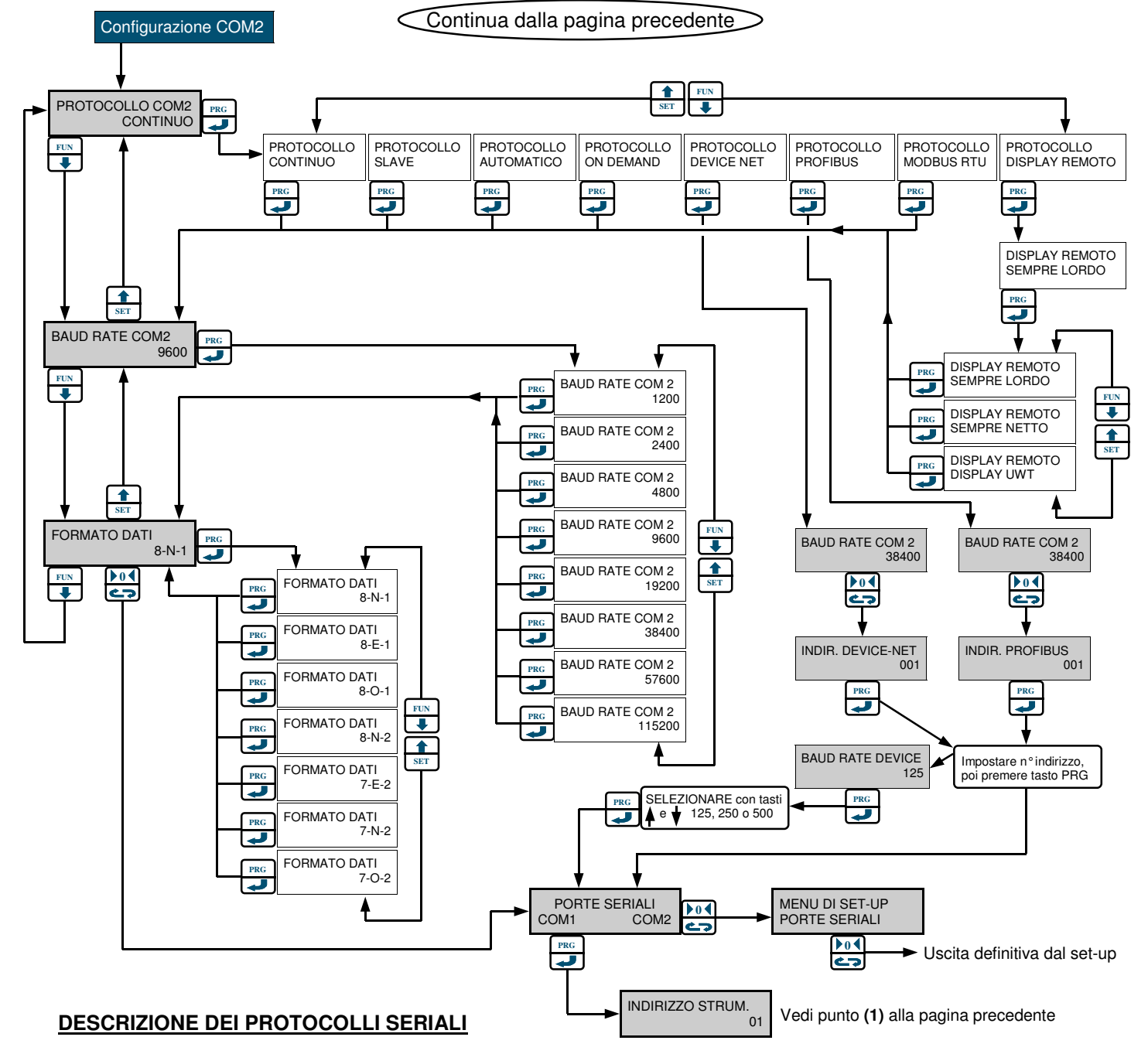

#### **DEMAND (MANUALE)**

La stringa dati viene trasmessa su comando dell'operatore (tasto PRG o attivazione ingresso logico 2). Il comando non viene accettato se il peso non è stabile. Tra 2 trasmissioni successive il peso deve subire una variazione di almeno 20 divisioni. Vedi pag. 37.

#### **AUTOMATICO**

La stringa dati viene trasmessa automaticamente quando il peso si stabilizza ad un valore superiore alla pesata minima (20 divisioni). Tra 2 trasmissioni successive il peso deve subire una variazione di almeno 20 divisioni. Vedi pag. 37.

#### **SLAVE**

La stringa dati viene trasmessa come risposta ad una richiesta ricevuta da linea seriale. Questo protocollo supporta il sistema di comunicazione RS485 che prevede la connessione di più strumenti ad un'unità master. Il tempo di risposta dello strumento (se non è stato impostato il parametro delay) può variare da 0 a 20 mSec. Vedi pag. 38.

#### **MODBUS**

Protocollo standard Modbus in formato RTU. Vedi pag.27

#### **BCD**

La trasmissione seriale alla scheda BCD è fissa e non modificabile. La frequenza di aggiornamento delle uscite è fissa a 10 Hz con velocità di trasmissione di 9600 bit/sec e formato dati N-8-1. Di conseguenza è necessario programmare questi parametri per COM1. Il peso trasmesso con l'uscita BCD è il peso lordo.

Il massimo valore raggiungibile è 39999 indipendentemente dal valore divisione utilizzato.

Con peso superiore alla portata massima del sistema di pesatura, oppure peso non valido, oppure con peso negativo o positivo superiore a 39999, vengono eccitate tutte le uscite (1FFFF) mentre quella di polarità funziona regolarmente.

#### **PROFIBUS - DEVICENET**

Protocolli standard Profibus o DeviceNet. Vedi pag. 40.

# **CONFIGURAZIONE USCITA ANALOGICA**

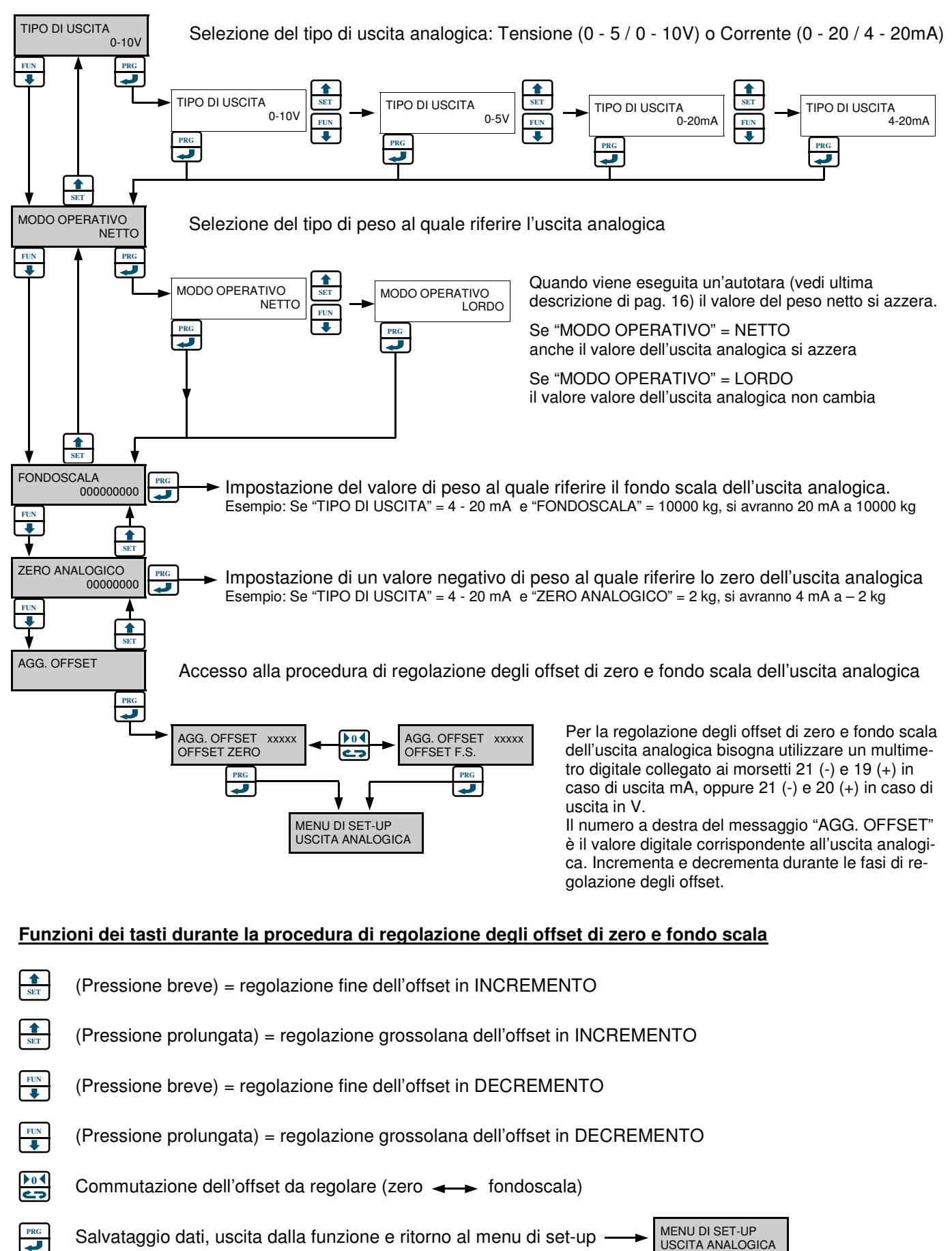

### **ACCESSO** dal menu di setup (voce USCITA ANALOGICA, vedi pag.18)

# **FUNZIONI DI TEST PER INGRESSI E USCITE, USCITA ANALOGICA, PUNTI INTERNI DEL CONVERTITORE A/D**

### **ACCESSO** dal menu di setup (voce PROCEDURE TEST, vedi pag.18)

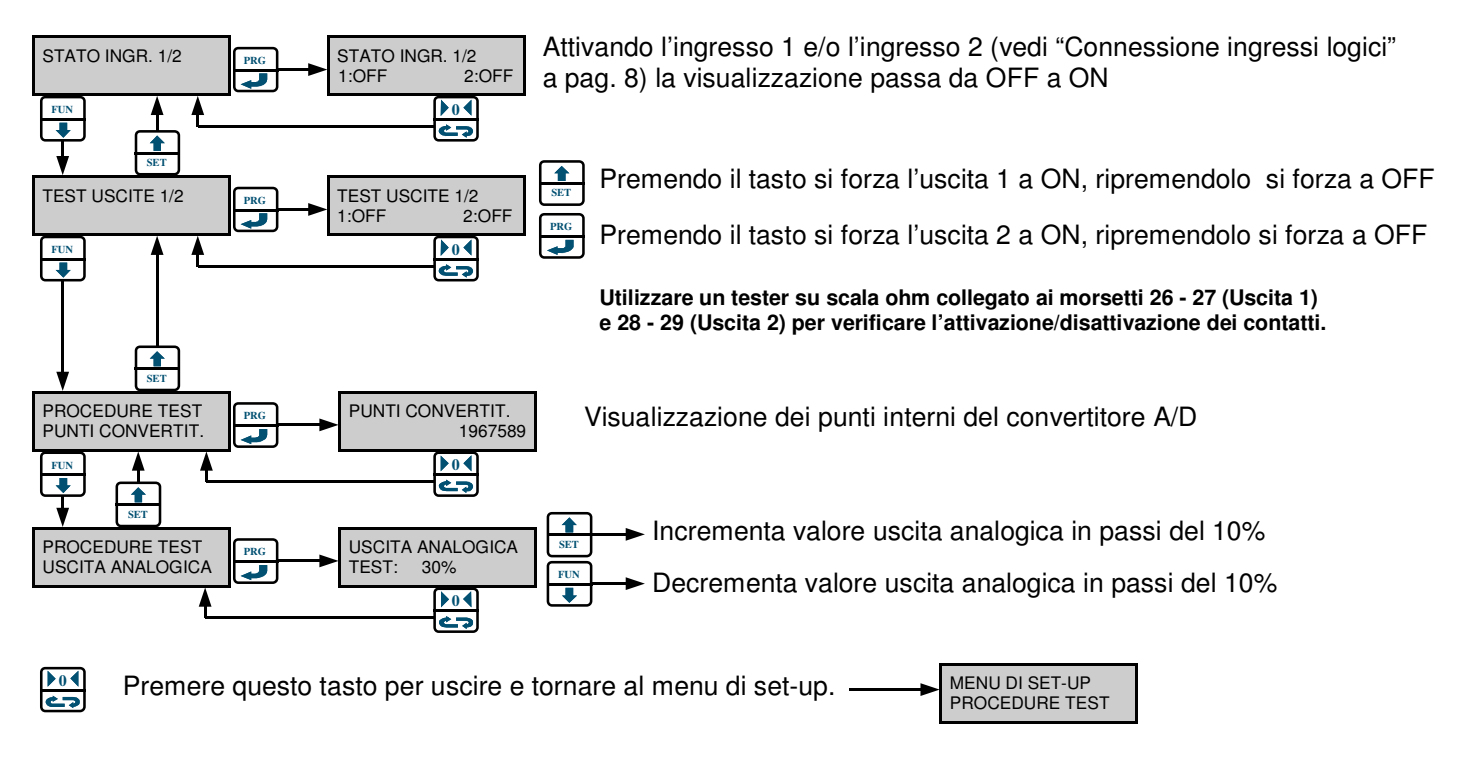

# **ALTRE IMPOSTAZIONI**

### **ACCESSO** dal menu di setup (voce ALTRE IMPOSTAZ., vedi pag.18)

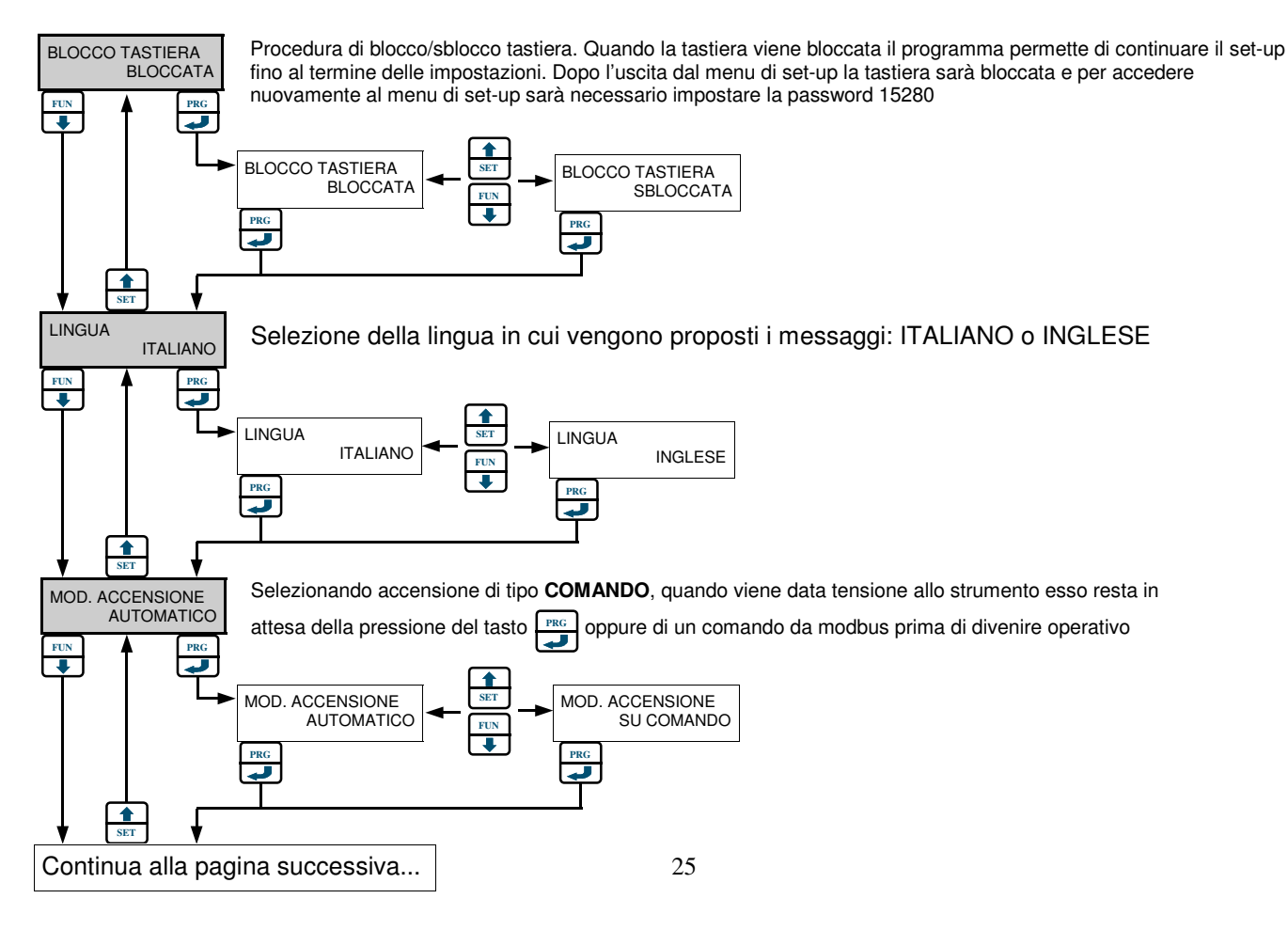

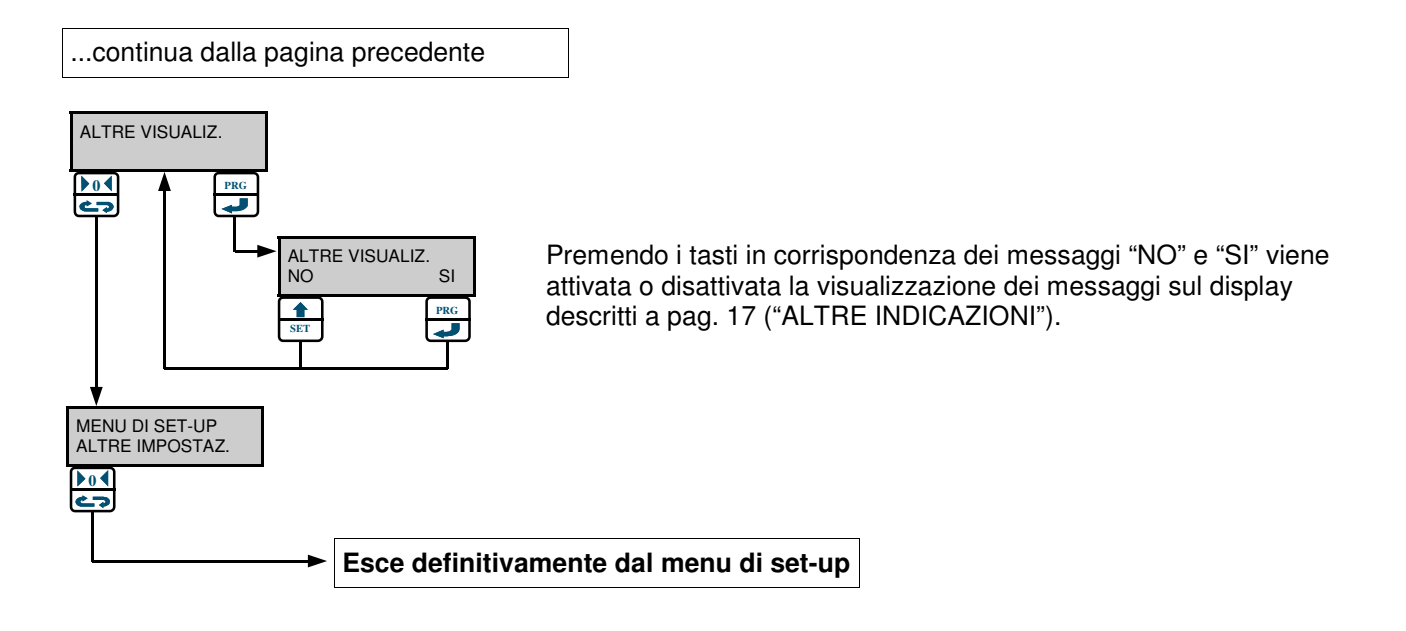

# **SPECIFICHE DEL PROTOCOLLO MODBUS RTU**

# **1. AVVERTENZE PARTICOLARI**

### **Il protocollo MODBUS "scrive" direttamente nella memoria dello strumento.**

Prestare molta attenzione ai valori inviati allo strumento:

- ♦ devono **essere compresi nei range specificati** nelle tabelle delle pagine seguenti e devono garantire il corretto funzionamento dello strumento.
- ♦ Alcuni dati (vedere la colonna **"***Memorizzati in E2prom"* nelle tabelle delle pagine seguenti) verranno scritti direttamente nella **E2prom**, che può essere scritta un **numero limitato di volte** (100.000). Evitare quindi di scrivere frequentemente in tali locazioni.
- ♦ Per **confermare l'inserimento in E2prom** di un nuovo valore è necessario eseguire la funzione di **"Back-up eeprom"** (funzione 0032 nella tabella "Command register").
- Se non viene eseguita tale funzione, spegnendo lo strumento verrà ripristinato il valore precedente alla modifica.
- ♦ Tenendo conto di quanto detto sopra, se si devono programmare più dati, eseguire il back-up eeprom **dopo aver scritto tutti i dati**.
- L'impostazione dei "Set-point" non richiede la funzione di "Back-up eeprom".
- ♦ **Tutti i valori di peso sono espressi in valore assoluto**

#### **Note:**

Se non specificato in altro modo, i valori numerici (come indirizzi, codici e dati) nelle pagine seguenti sono espressi come valori decimali.

**Gli indirizzi riportati nelle tabelle seguono l'indirizzamento standard specificato nella guida di riferimento della Modicon PI-MBUS-300.** 

**Per chiarimenti è possibile anche consultare il sito internet www.modbus.org** 

### **2. PARAMETRI DI COMUNICAZIONE**

- 1 bit di start
- Bit di dati: 8, Least Significant Bit (LSB) spedito per primo
- Parità: No, Even o Odd
- Bit di stop: 1 o 2

Possibili configurazioni per **Bit Dati, Parità, Bit di Stop: 8 - N - 1 8 - N - 2 8 - E - 1 8 - O - 1** 

# **3. ELENCO DELLE FUNZIONI SUPPORTATE**

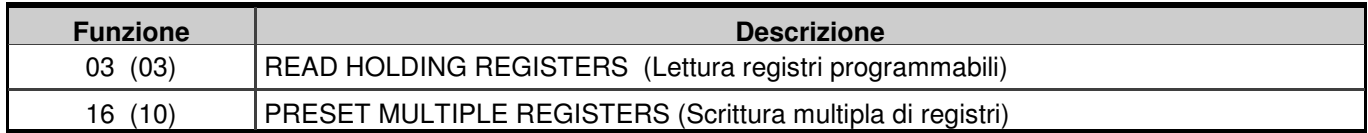

I valori fra parentesi sono la rappresentazione in **esadecimale** dei valori decimali.

Ogni singola "funzione" viene spiegata in dettaglio nelle pagine seguenti.

Le "funzioni" sono composte da una "**Query**" (il comando proveniente dal master) e da una "**Response**" (la risposta da parte dello strumento). **Query e Response** sono a loro volta composte da una sequenza di dati.

Tenere presente che il codice "**0x**" prima di un valore indica che deve essere rappresentato in formato **esadecimale**.

**Tutti gli indirizzi Modbus** devono essere rappresentati in formato **esadecimale**, inoltre bisogna tenere in considerazione una **REGOLA MOLTO IMPORTANTE:** 

**Prima di convertire** un indirizzo modbus in valore esadecimale **bisogna escludere la prima cifra a sinistra**  (che in pratica è quella che identifica l'area Modbus in cui si trova l'indirizzo in oggetto), quindi le quattro cifre rimanenti devono essere **decrementate di 1,** poi sarà possibile la conversione in hex.

#### **ESEMPIO 1:**

Per rappresentare in esadecimale l'indirizzo "**40132**" (valore divisione) bisogna escludere la cifra "**4**" (rimane il numero "**0132**"), quindi decrementare di **1** il numero "**0132**". Il risultato è "**0131**". Ora, convertendo il numero "**0131**" in esadecimale si ottiene il valore "**00 83**". Questo è il valore che deve essere utilizzato nella "Query" che il master invierà allo strumento per identificare l'indirizzo 40132.

#### **ESEMPIO 2:**

Per rappresentare in esadecimale l'indirizzo "**40403**" (Range dell'uscita analogica) bisogna escludere la cifra "**4**" (rimane il numero "**0403**"), quindi decrementare di **1** il numero "**0403**". Il risultato è "**0402**". Ora, convertendo il numero "**0402**" in esadecimale si ottiene il valore "**01 92**". Questo è il valore che deve essere utilizzato nella "Query" che il master invierà allo strumento per identificare l'indirizzo 40403.

# **4. ELENCO DELLE STRINGHE DI TRASMISSIONE**

Simboli utilizzati nelle stringhe:

 $A = 1$  byte di n° indirizzo slave (Esempio. slave n° 17:  $A = 0x11$ )

### **4.1 FUNCTION 3: READ HOLDING REGISTERS (Lettura registri programmabili)**

### *QUERY*

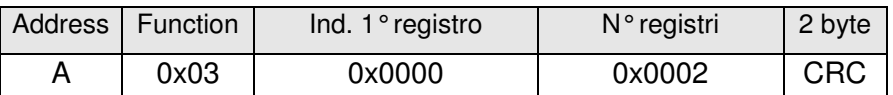

### *RESPONSE*

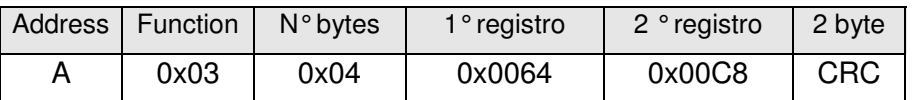

### **4.2 FUNCTION 16: PRESET MULTIPLE REGISTERS (Scrittura multipla di registri)**

#### *QUERY*

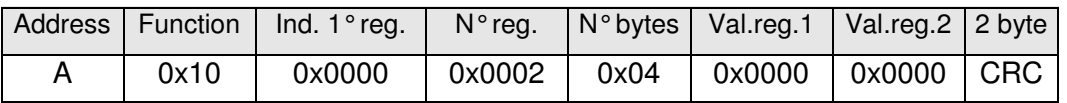

### *RESPONSE*

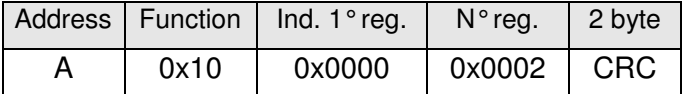

N° reg.: Numero dei registri da scrivere a partire dall'indirizzo.

N° bytes: Numero bytes trasmessi come valore dei registri (2 bytes per registro)

Val.reg.: Contenuto dei registri a partire dal primo.

La response contiene l'identificazione dei registri modificati dopo che il comando è stato eseguito.

# **5. BROADCAST MODE**

Lo strumento non supporta il broadcast.

### **6. GESTIONE DEGLI ERRORI DI COMUNICAZIONE**

Le stringhe di comunicazione sono controllate mediante CRC (Cyclical Redundancy Check). Nel caso di errore di comunicazione lo slave non risponde con nessuna stringa. Il master deve considerare un timeout per la ricezione della risposta. Se non ottiene risposta deduce che si è verificato un errore di comunicazione.

### **6.1 GESTIONE DEGLI ERRORI DEI DATI RICEVUTI**

Nel caso di stringa ricevuta correttamente ma non eseguibile, lo slave risponde con una **EXCEPTION RESPONSE**. Il campo function viene trasmesso con il MSB a 1.

#### *EXCEPTION RESPONSE*

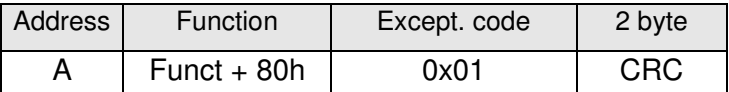

#### **Descrizione degli exception codes supportati:**

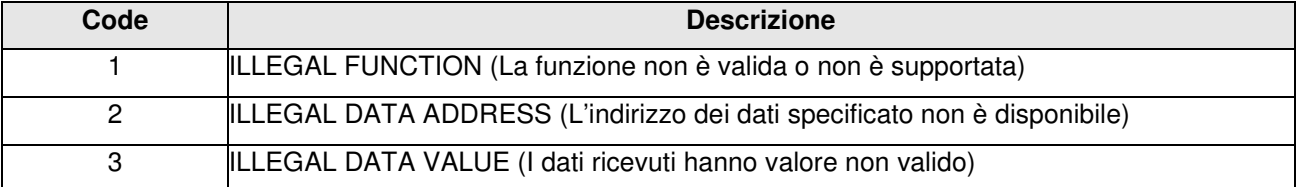

### **7. ELENCO DEGLI HOLDING REGISTER**

Consultare la tabella alle pagine 31 e 32

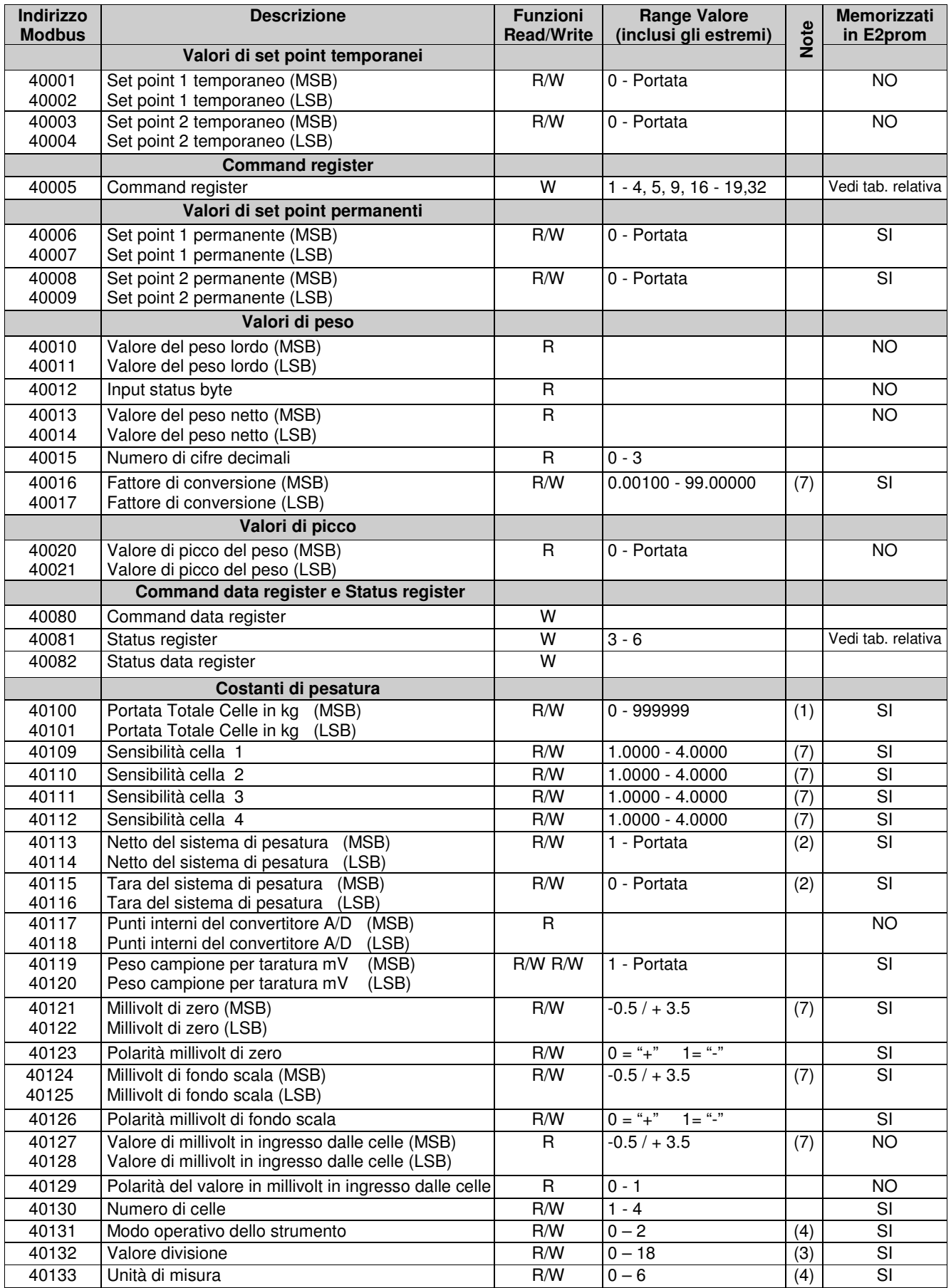

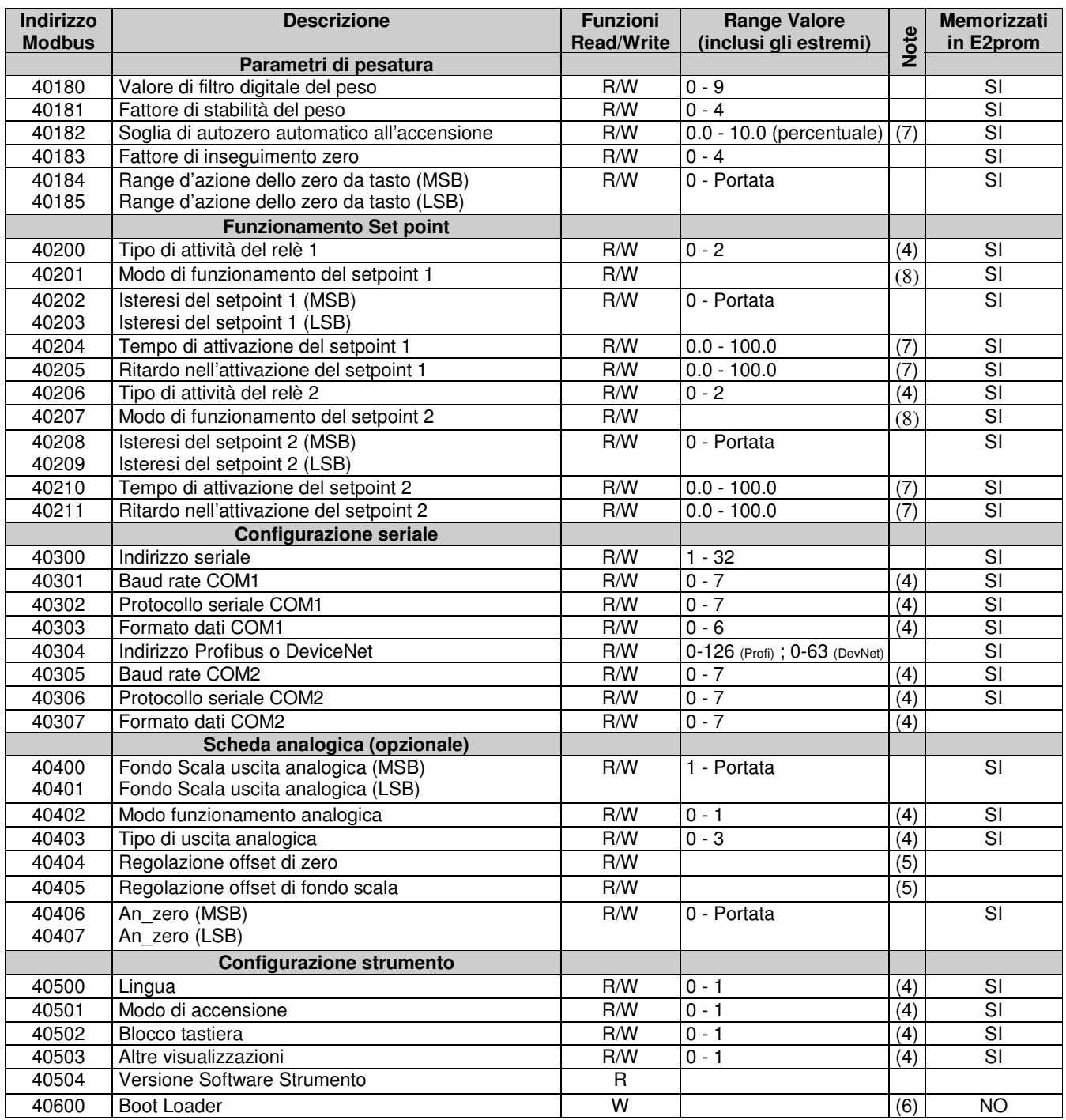

#### **Note:**

(1) Deve essere rispettata la seguente condizione: Capacità  $\geq$  Netto + Tara

(2) Deve essere rispettata la seguente condizione: Netto + Tara ≤ Capacità. Il valore di "Netto del sistema di pesatura" non può essere inferiore al 10% della Portata totale delle celle.

- (3) Corrisponde ai 19 casi da 0.001 a 100 riportati nella tabella "VALORE DIVISIONE" a pag. 34
- (4) Per le corrispondenze vedere le tabelle alle pagine 34 e 35
- (5) Vengono memorizzati in e2prom dopo averli regolati, solo se si scrive nello status register la funzione 0000.
- (6) Scrivere in questa variabile 0x424C per accedere alla funzione di boot loader (funzione non ancora implementata).
- (7) Nell'impostazione di valori che contengono il punto decimale, quest'ultimo non deve essere impostato.

(8) Per le corrispondenze vedere la tabella alla pagina 36

#### **TABELLA "INPUT STATUS BYTE"**

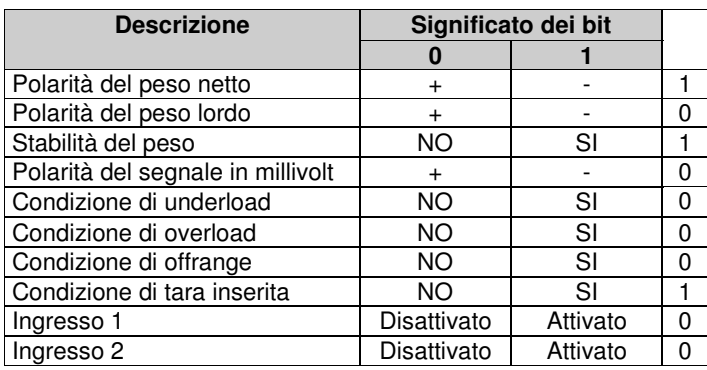

**L'indirizzo Modbus 40012 rappresenta 2 byte che, convertiti in binario, corrispondono ai bit della tabella qui a fianco.** 

**Ad esempio, se i 2 byte ricevuti sono 00 85, la conversione in binario è 10000101. In questa sequenza la cifra più a destra (LSB) corrisponde al primo bit (polarità peso netto), perciò in questo esempio abbiamo:** 

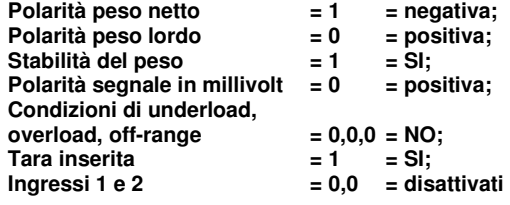

### **ELENCO DELLE FUNZIONI "COMMAND REGISTER"**

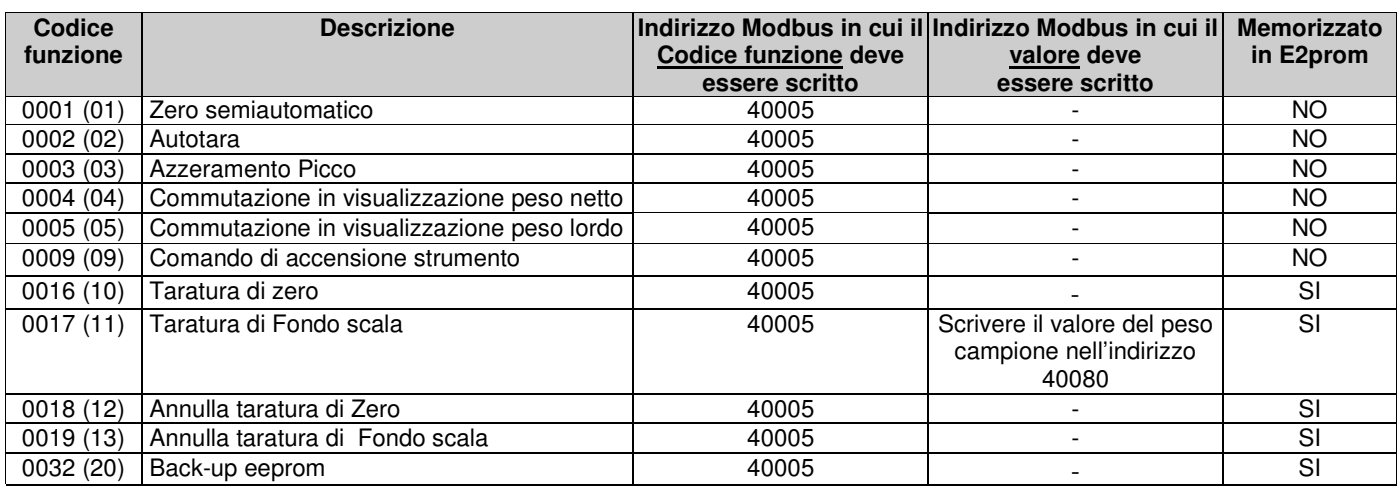

I valori fra parentesi nella colonna "Codice funzione" sono la rappresentazione in **esadecimale** dei valori decimali.

# **ELENCO DELLE FUNZIONI "STATUS REGISTER"**

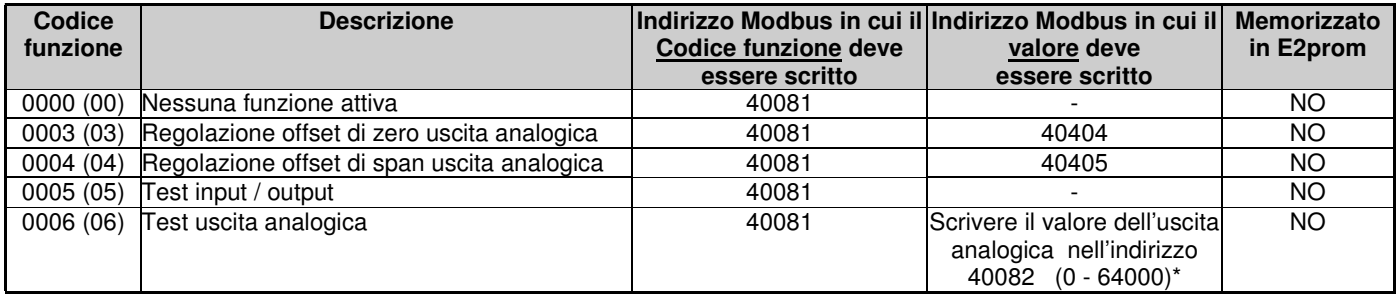

I valori fra parentesi nella colonna "Codice funzione" sono la rappresentazione in **esadecimale** dei valori decimali.

\*

Valore 0 = 0% - Valore 64000 = 100% Valore 6400 = 10%, Valore 12800 = 20%, Valore 19200 = 30%, ecc…

# **TABELLE DI CORRISPONDENZA FRA I PARAMETRI DELLO STRUMENTO E I CODICI MODBUS**

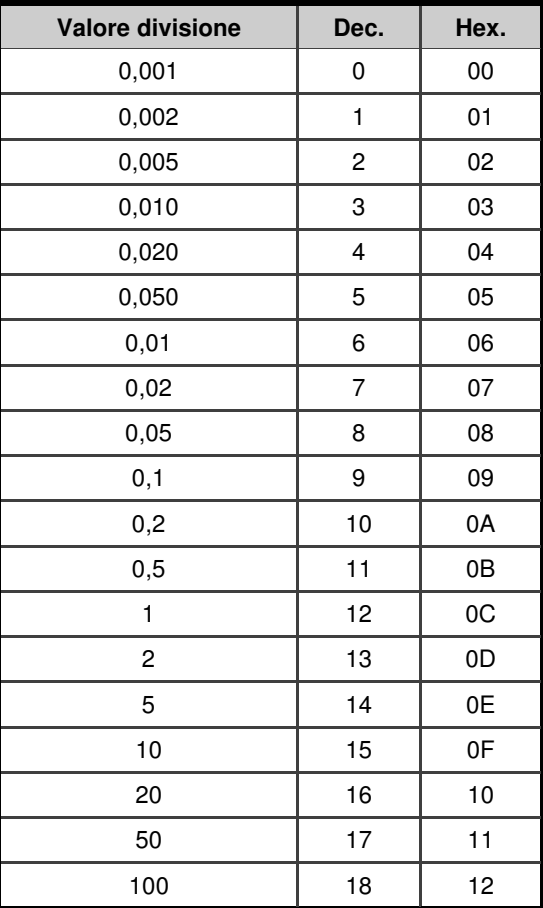

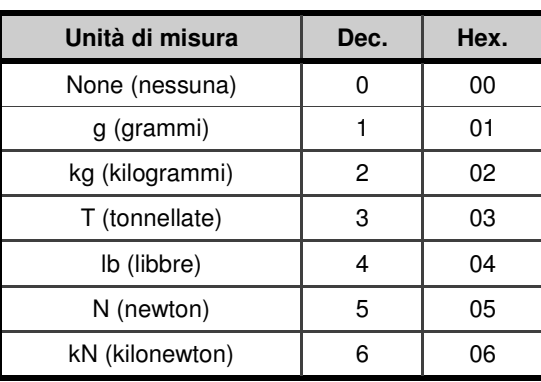

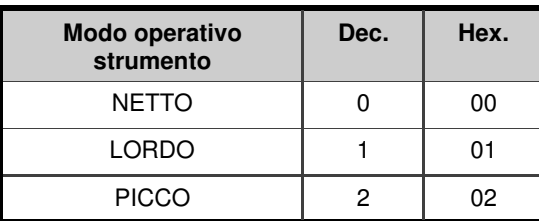

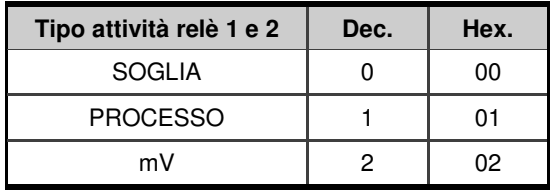

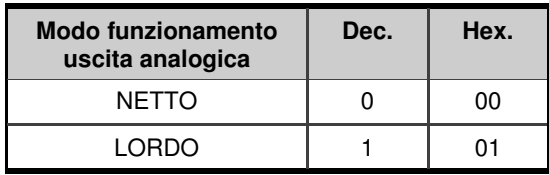

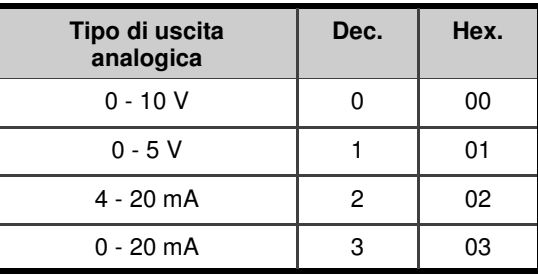

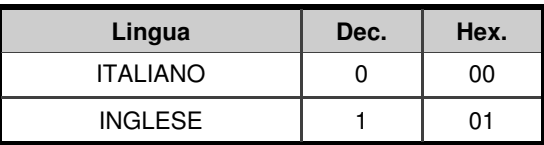

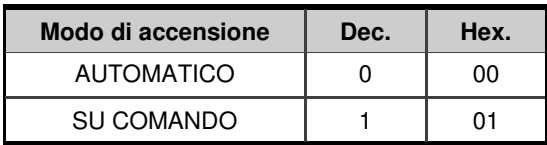

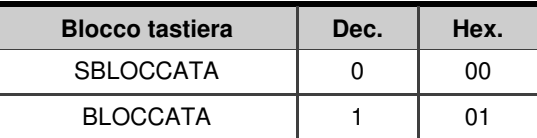

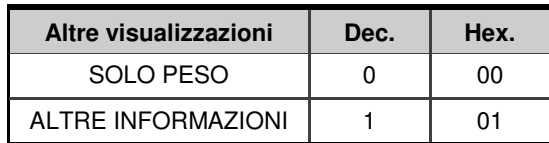

# **TABELLE DI CORRISPONDENZA FRA I PARAMETRI DELLO STRUMENTO E I CODICI MODBUS**

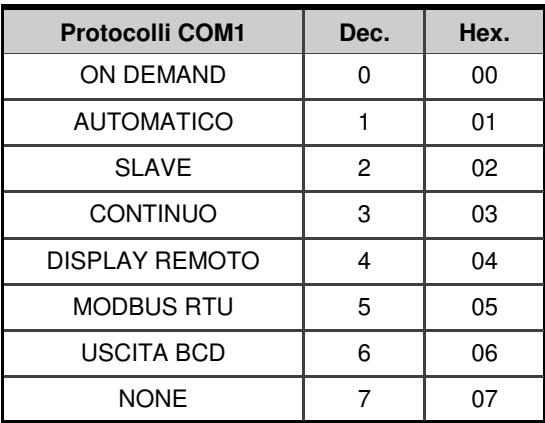

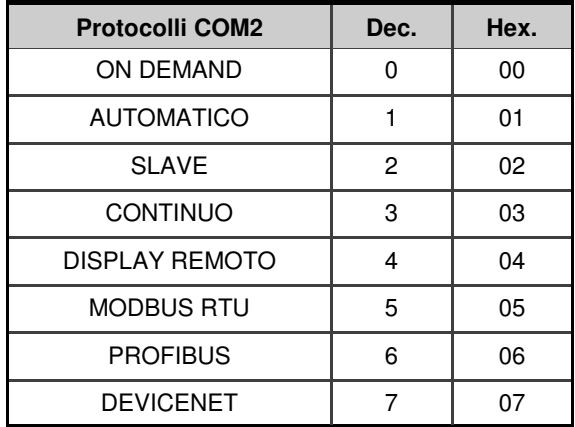

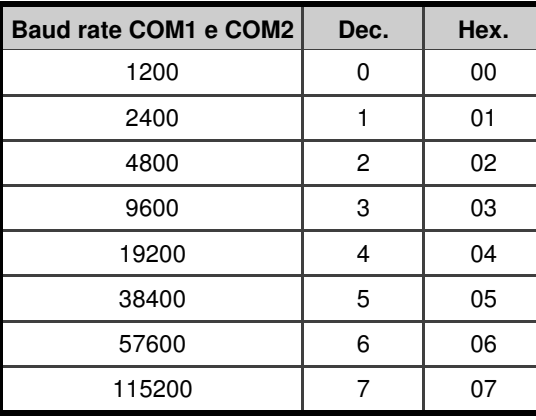

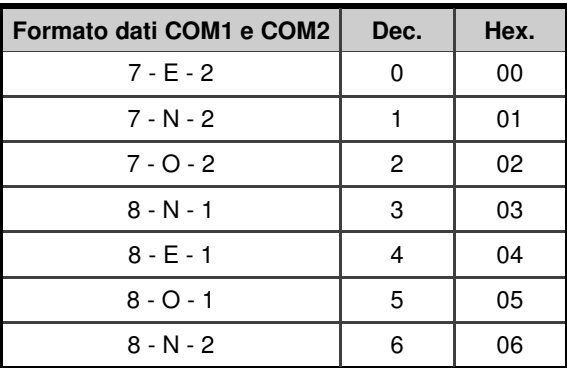

### **CONSIDERAZIONI SULL'UTILIZZO DELLE PORTE SERIALI RS232 E RS422/485**

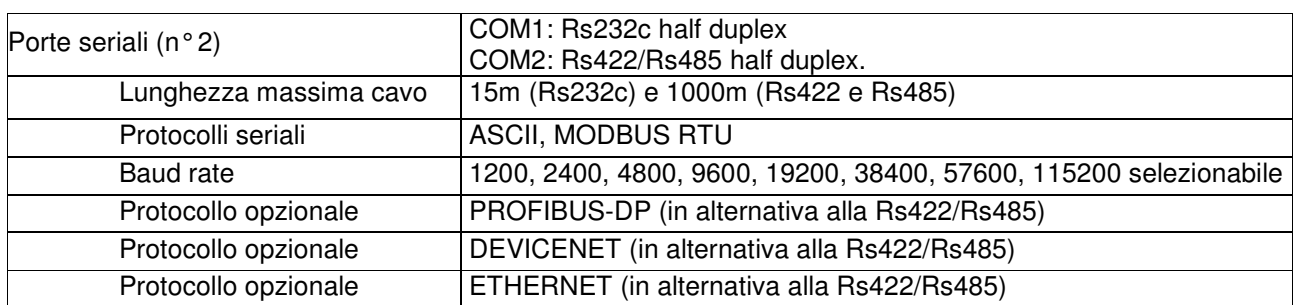

### Nell**'utilizzo dei protocolli seriali dello strumento tenere presente le seguenti considerazioni:**

• Se è presente una qualsiasi delle opzioni Profibus-DP, DeviceNet o Ethernet non sarà più disponibile la porta seriale Rs422/Rs485. In questo caso l'unica uscita seriale disponibile è la RS232 e, se la lunghezza del cavo supera i 15 metri sarà necessario utilizzare il convertitore RS232/485 mod. SC600 (vedi pag. 11)

### **TABELLA DEI CODICI MODBUS RELATIVI AL MODO DI FUNZIONAMENTO DELLE USCITE RELE'**

La tabella qui sotto rappresenta i codici esadecimali (hex) corrispondenti alla configurazione del modo di funzionamento delle 2 uscite relè.

I dati sono disponibili sia nel protocollo Modbus RTU che nei protocolli Profibus-DP o DeviceNet.

- 1. Nel protocollo Modbus RTU sono contenuti nelle Word Modbus 40201 e 40207
- (vedi "Elenco Holding Registers" a pagina 32)
- Nei protocolli Profibus-DP o DeviceNet sono contenuti nei Bytes 6 7 della Output Data Area e nel Registro 4 della Pagina 4 (vedi "Elenco Pagine" a pag. 46)

Sono contemplate tutte le combinazioni possibili.

La riga "dec." rappresenta il dato in formato decimale.

La riga "hex." rappresenta il dato in formato esadecimale.

Il dato è contenuto nel byte meno significativo (LSB) della rispettiva Word.

L'impostazione o la verifica della configurazione avvengono scrivendo o leggendo il relativo codice esadecimale.

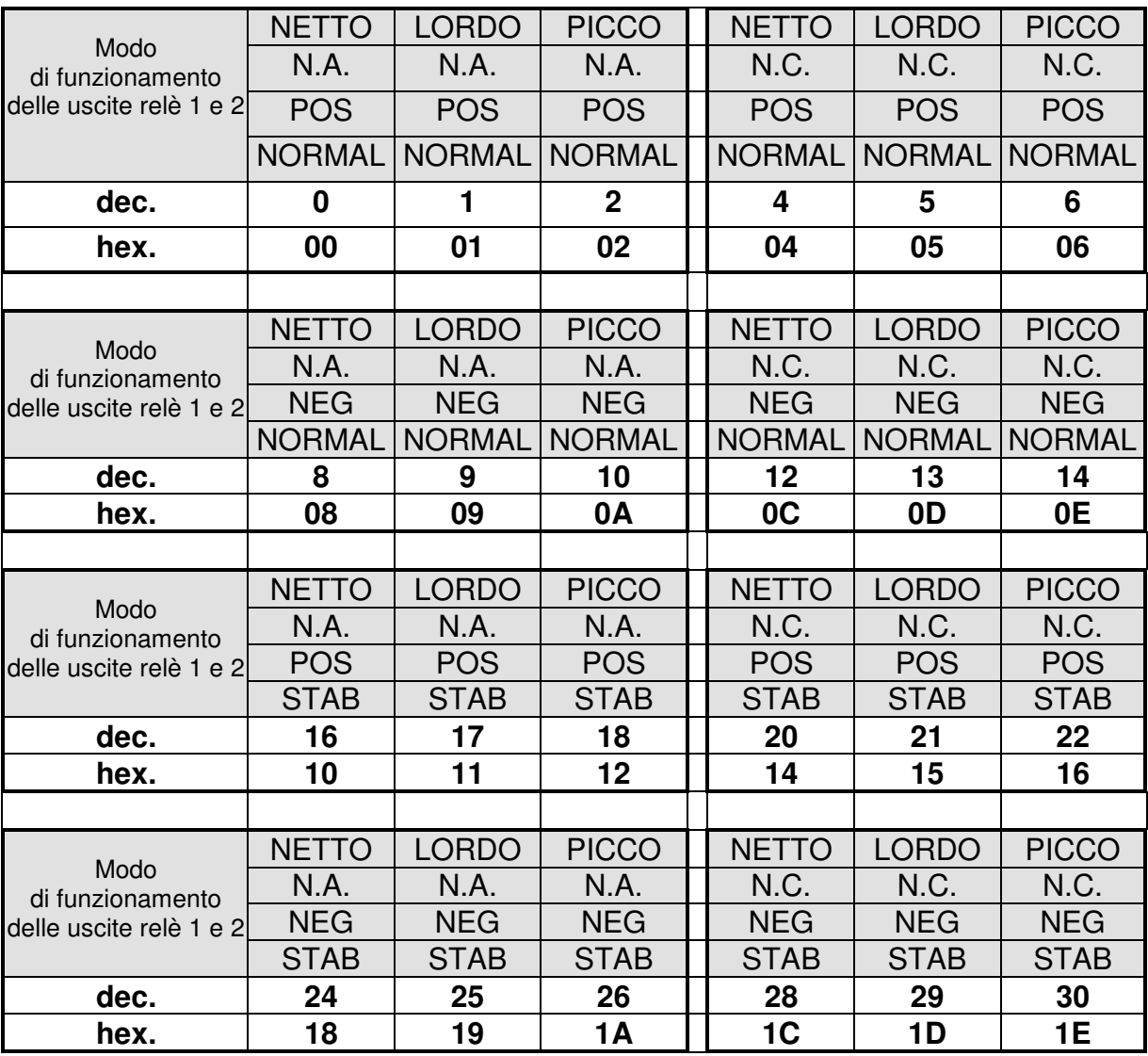

# **SPECIFICHE DEI PROTOCOLLI ASCII**

#### **LA VELOCITA' DI TRASMISSIONE (BAUD RATE)**

E' selezionabile fra i seguenti valori: 1200, 2400, 4800, 9600, 19200, 38400, 57600, 115200.

### **I PARAMETRI DI COMUNICAZIONE**

**Bit Dati, Parità, Bit di Stop: 7-E-2 7-N-2 7-O-2 8-N-1 8-E-1 8-O-1 8-N-2**  Questi parametri sono validi per tutti i protocolli ASCII e dipendono dalla selezione operata nel parametro "FORMATO DATI".

#### **PROTOCOLLO CONTINUO, AUTOMATICO E ON DEMAND (MANUALE)**

Quando è selezionato uno di questi protocolli viene trasmessa la seguente stringa:

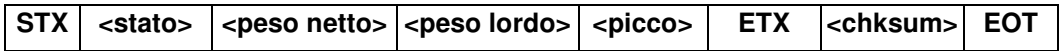

dove:

**STX** (start of text) = 02h **ETX** (end of text) = 03h **EOT** (end of transmission) = 04h

**<stato>** = un carattere ASCII che può assumere i seguenti valori:

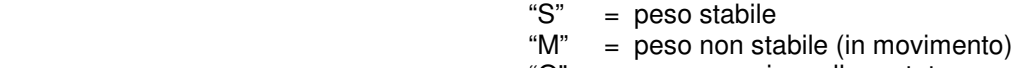

"O" = peso superiore alla portata massima

"E" = peso non rilevabile

**<peso netto>** = 6 caratteri ASCII di peso netto.

**<peso lordo>** = 6 caratteri ASCII di peso lordo.

**<picco>** = 6 caratteri ASCII del valore di picco.

**<chksum>** = 2 caratteri ASCII di controllo calcolati considerando i caratteri compresi tra STX e ETX (esclusi).

> Il valore di controllo viene ottenuto eseguendo l'operazione di XOR (or esclusivo) dei codici ASCII a 8 bit dei caratteri considerati.

 Si ottiene quindi un carattere che si esprime in esadecimale con 2 cifre che possono assumere valori da "0" a "9" e da "A" a "F".

<chksum> è la codifica ASCII dei due digit esadecimali.

### **PROTOCOLLO PER TRASMISSIONE PESO A DISPLAY REMOTO**

Quando è selezionato questo protocollo viene trasmessa la seguente stringa:

STX | <stato> | <peso > | ETX | <chksum> | EOT

dove:

**STX** (start of text) = 02h **ETX** (end of text) = 03h **EOT** (end of transmission) = 04h

**<stato>** = un carattere ASCII dato dalla codifica dei parametri nella seguente tabella:

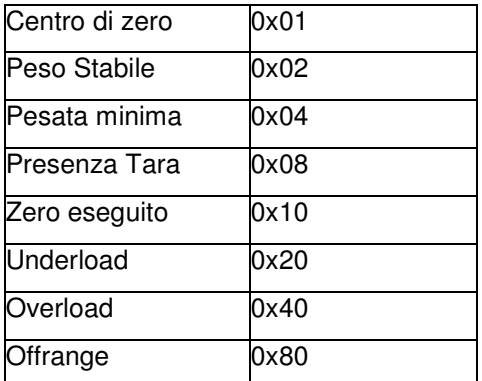

A cui viene aggiunto 0x30.

**<peso >** = 7 caratteri ASCII di peso netto con eventuale virgola e zeri fissi. A seconda della selezione operata nel menu delle uscite seriali questo valore può:

- 1. Rappresentare sempre il peso netto, indipendentemente dal tipo di peso visualizzato dallo strumento UWT.
- 2. Rappresentare sempre il peso lordo, indipendentemente dal tipo di peso visualizzato dallo strumento UWT.
- 3. Coincidere con il tipo di peso visualizzato dallo strumento UWT (netto o lordo).

**<chksum>** = 2 caratteri ASCII di controllo calcolati considerando i caratteri compresi tra STX e ETX (esclusi).

> Il valore di controllo viene ottenuto eseguendo l'operazione di XOR (or esclusivo) dei codici ASCII a 8 bit dei caratteri considerati.

 Si ottiene quindi un carattere che si esprime in esadecimale con 2 cifre che possono assumere valori da "0" a "9" e da "A" a "F".

<chksum> è la codifica ASCII dei due digit esadecimali.

#### **PROTOCOLLO SLAVE**

Con il protocollo SLAVE la ricezione avviene da interrupt e il tempo di risposta dello strumento può variare da un minimo di 0 mSec a un massimo di 20 mSec.

Questo protocollo prevede che lo strumento riceva **un comando da parte di un'unità Master (tipicamente un PC o un PLC)**. Lo strumento esegue una determinata operazione che dipende dal comando ricevuto.

Il protocollo SLAVE prevede lo scambio dei seguenti parametri, composti dalle stringhe descritte alla pagina seguente:

### **RICHIESTA PESO**

**Il Master invia allo strumento** la seguente stringa:

**<Addr> "N" EOT** 

**lo strumento risponde** con la seguente stringa:

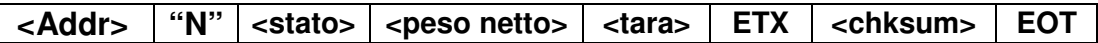

**oppure, in caso di errore**:

**<Addr> NAK EOT** 

### **ESECUZIONE TARA**

**Il Master invia allo strumento** la seguente stringa:

**<Addr> "tara" EOT** 

**lo strumento risponde** con la seguente stringa:

**<Addr>** | "tara" | ACK | EOT

**oppure, in caso di errore**:

**<Addr> "tara" NACK EOT** 

### **ESECUZIONE ZERO**

**Il Master invia allo strumento** la seguente stringa:

**<Addr> "zero" EOT** 

**lo strumento risponde** con la seguente stringa:

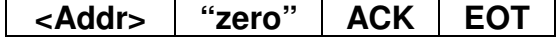

**oppure, in caso di errore**:

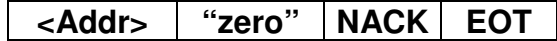

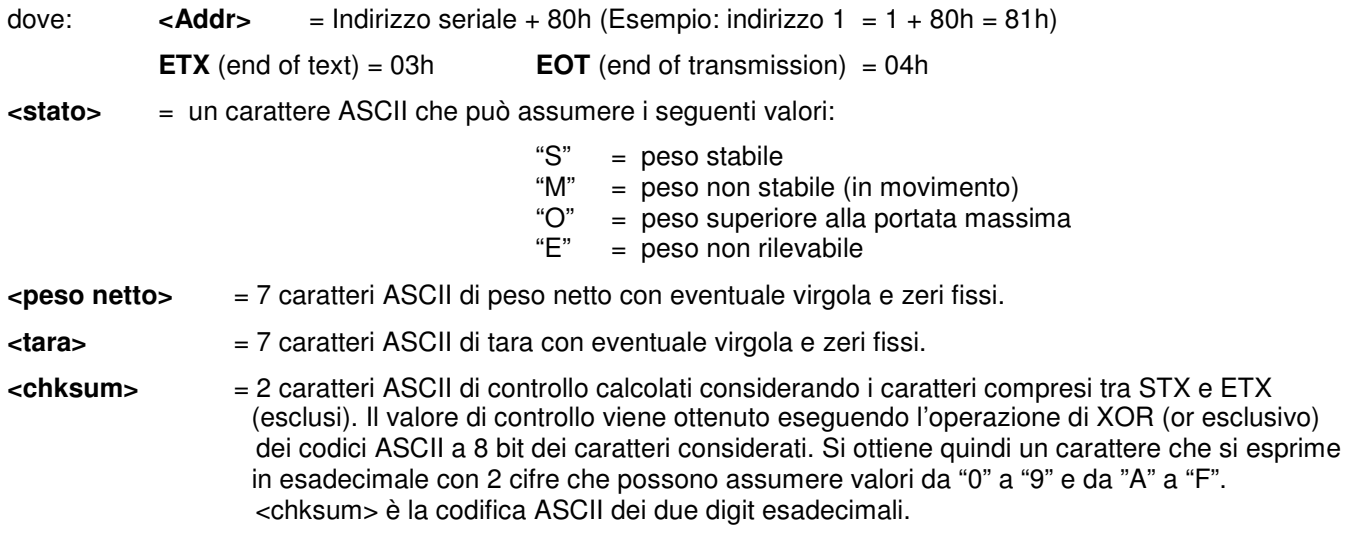

# **I PROTOCOLLI PROFIBUS E DEVICENET**

#### **NOTA:** Quando viene utilizzato il protocollo Profibus o DeviceNet la connessione **RS422/485** sui morsetti 3, 4, 5, 6 **non è disponibile**

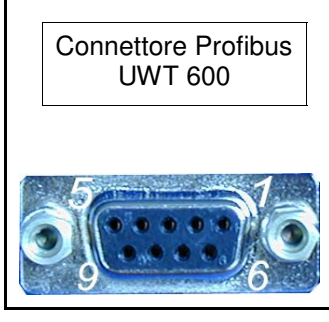

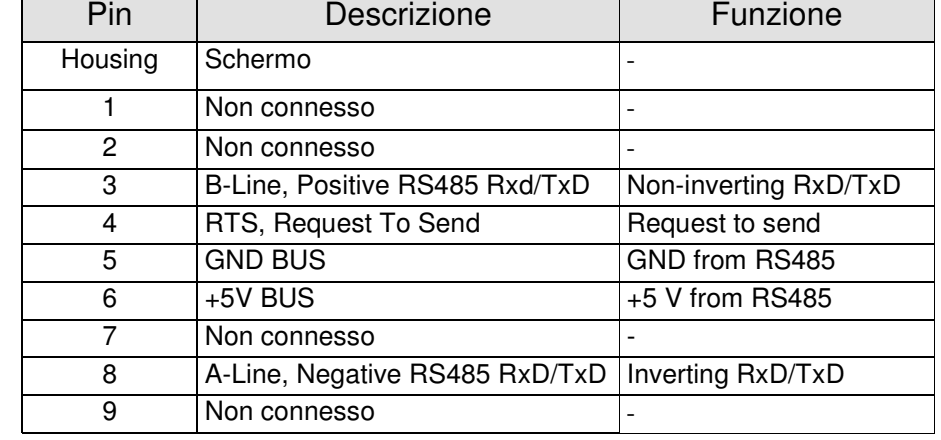

#### *NOTE SULLA CONNESSIONE PROFIBUS*

Il cavo da utilizzare per il collegamento dello strumento in una rete Profibus è di tipo schermato a coppie intrecciate. L'impedenza tipica del cavo utilizzato dovrebbe essere compresa fra 100 e 130 Ohm (f > 100 kHz).

La capacità del cavo (misurata fra conduttore e conduttore) dovrebbe essere inferiore a 60 pF/metro.

La sezione minima del conduttore non dovrebbe essere inferiore a 0.22 mm<sup>2</sup>

In una rete Profibus-DP si possono utilizzare sia cavi di tipo A che cavi di tipo B, a seconda delle prestazioni richieste. La tabella seguente riassume le caratteristiche del cavo da utilizzare:

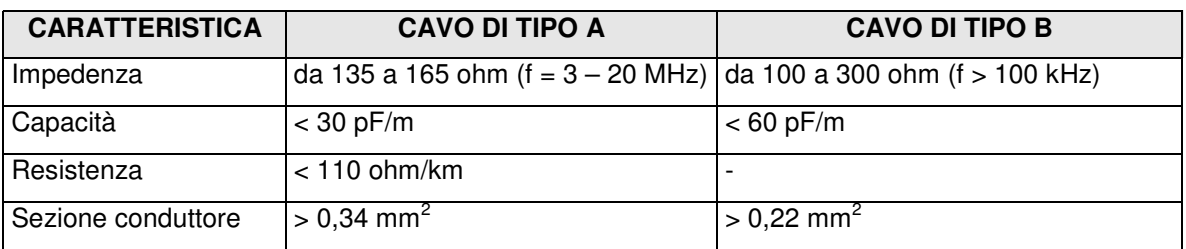

La tabella seguente mostra la lunghezza massima della linea con cavo di tipo A e con cavo di tipo B in funzione delle diverse velocità di comunicazione richieste:

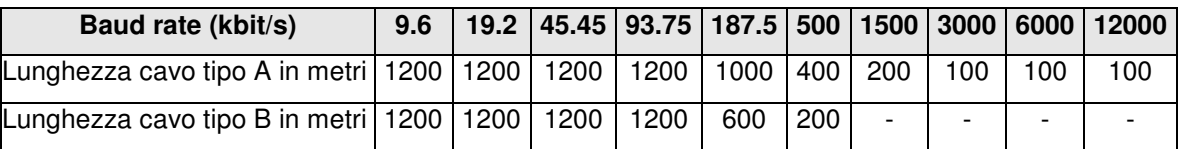

#### *SPECIFICHE SUL MODULO PROFIBUS A BORDO DELLO STRUMENTO (AnyBus-IC PDP)*

AnyBus-IC PDP è un modulo progettato per la comunicazione all'interno di una rete Profibus-DP e agisce come modulo **slave** Profibus-DP.

Caratteristiche:

- **32 bytes input / 48 bytes output max.** I bytes significativi nel protocollo di comunicazione dello strumento UWT sono: **32** per l'area di input profibus (32 byte da 00 a 31)
	- **22** per l'area di output profibus (22 bytes da 00 a 21)

Il modulo adegua automaticamente la velocità di comunicazione a quella del Master

Il modulo è separato da altri dispositivi elettronici tramite convertitore DC/DC. I segnali di trasmissione e ricezione sono isolati tramite optoisolatori.

#### **Numero ID Profibus**

Il numero di ID profibus del modulo AnyBus-IC (riportato nel file GSD) è **1810h**

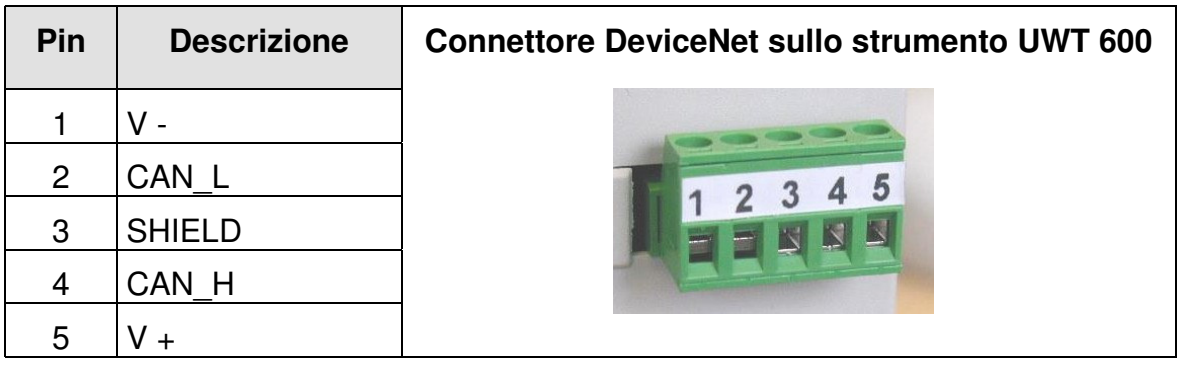

### *SPECIFICHE SUL MODULO DEVICENET A BORDO DELLO STRUMENTO (AnyBus-IC DNT)*

AnyBus-IC DNT integra tutte le funzionalità analogiche e digitali richieste per comunicare in un network DeviceNet.

# **Caratteristiche**

### **Identity Object Customization**

Questo permette ad una utility di configurazione di identificare il modulo in modo univoco.

### **I/O data**

Il modulo è configurato per la gestione di 32 bytes in input e 48 bytes in output. I bytes significativi nel protocollo di comunicazione dello strumento UWT sono:

- **32** per l'area di input (32 byte da 00 a 31)
- **22** per l'area di output (22 bytes da 00 a 21)

I tipi di dati supportati sono i seguenti:

- Polled I/O data
- COS/Cyclic I/O data
- Bitstrobe I/O data

### **EDS-File**

Ogni dispositivo in un network DeviceNet è associato ad un EDS-file, contenente tutte le informazioni necessarie per la configurazione della rete.

L'EDS-file viene fornito su un floppy disk o CD - ROM insieme al dispositivo.

### **Connettore DeviceNet**

Il connettore racommandato per DeviceNet è una morsettiera estraibile a 5 poli. Vedere le connessioni qui sopra.

### **DeviceNet objects**

Riferirsi a "**ABIC-APPENDIX-DEV Rev. 1.10**", chapter 5 (pagine da 5-1 a 5-8)

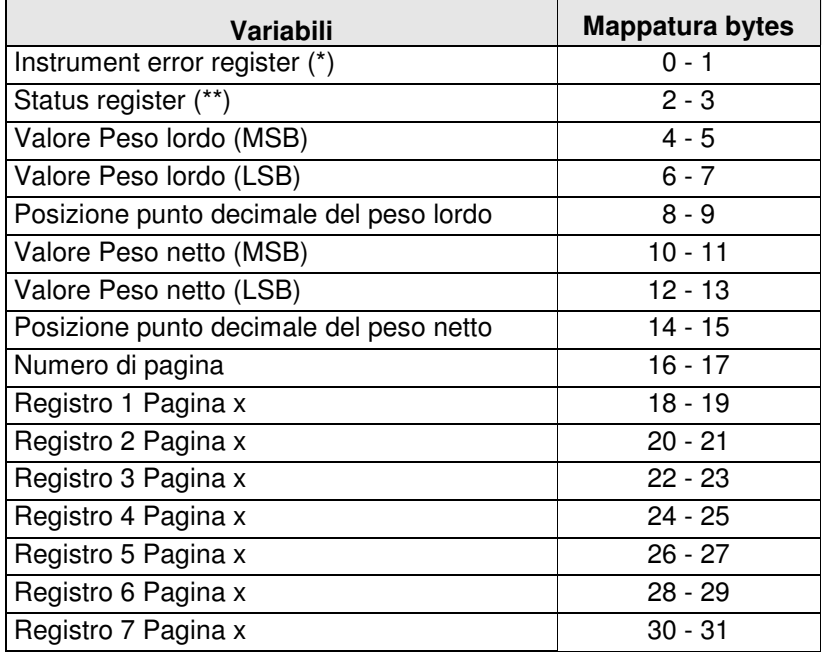

# **PROFIBUS / DEVICENET Input Data Area (dati in lettura)**

### **(\*) Instrument error register**

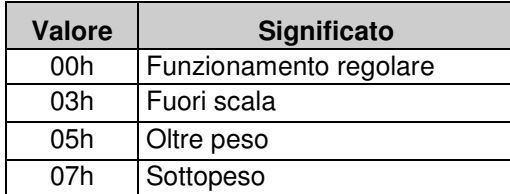

**La lettera "h" nella colonna "Valore" indica che esso và rappresentato in formato esadecimale.**

### **(\*\*) Elenco dei bit contenuti nei 2 bytes di Status register (2 – 3)**

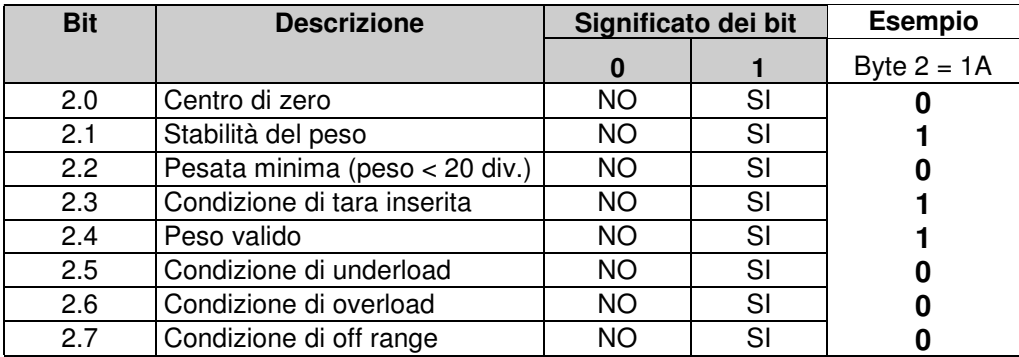

Se, ad esempio, il valore ricevuto sul **byte n° 2** è **1A**, il risultato della conversione da esadecimale a binario è **00011010**.

In questa sequenza la cifra più a destra corrisponde al primo bit del byte n° 2 (2.0), perciò abbiamo:

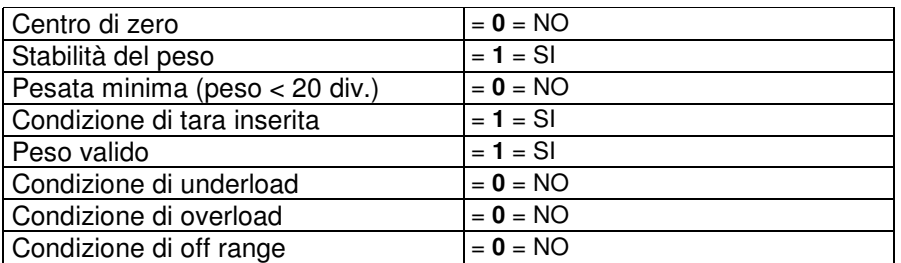

# **PROFIBUS / DEVICENET Output Data Area (scrittura)**

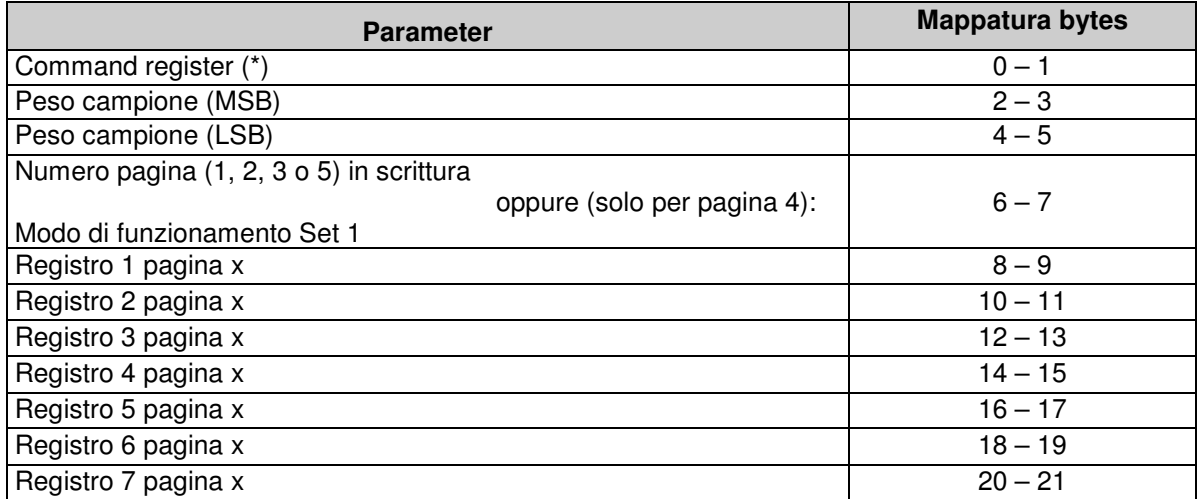

#### **(\*) Elenco Funzioni command register**

La scrittura dei seguenti valori nella variabile "Command register" (bytes 0 e 1) comporta l'esecuzione del relativo comando.

Il comando di **autotara** esegue la stessa funzione del tasto "0" e/o dell'ingresso 1, **quando lo strumento è in visualizzazione del peso netto.** 

Il comando di **Zero semiautomatico** esegue la stessa funzione del tasto "0" e/o dell'ingresso 1, **quando lo strumento è in visualizzazione del peso lordo.** 

#### **La colonna "Valore" rappresenta i codici funzione da scrivere nel "Command Register". Per agevolare l'operatore vengono forniti sia in formato esadecimale (hex) che decimale (dec.)**

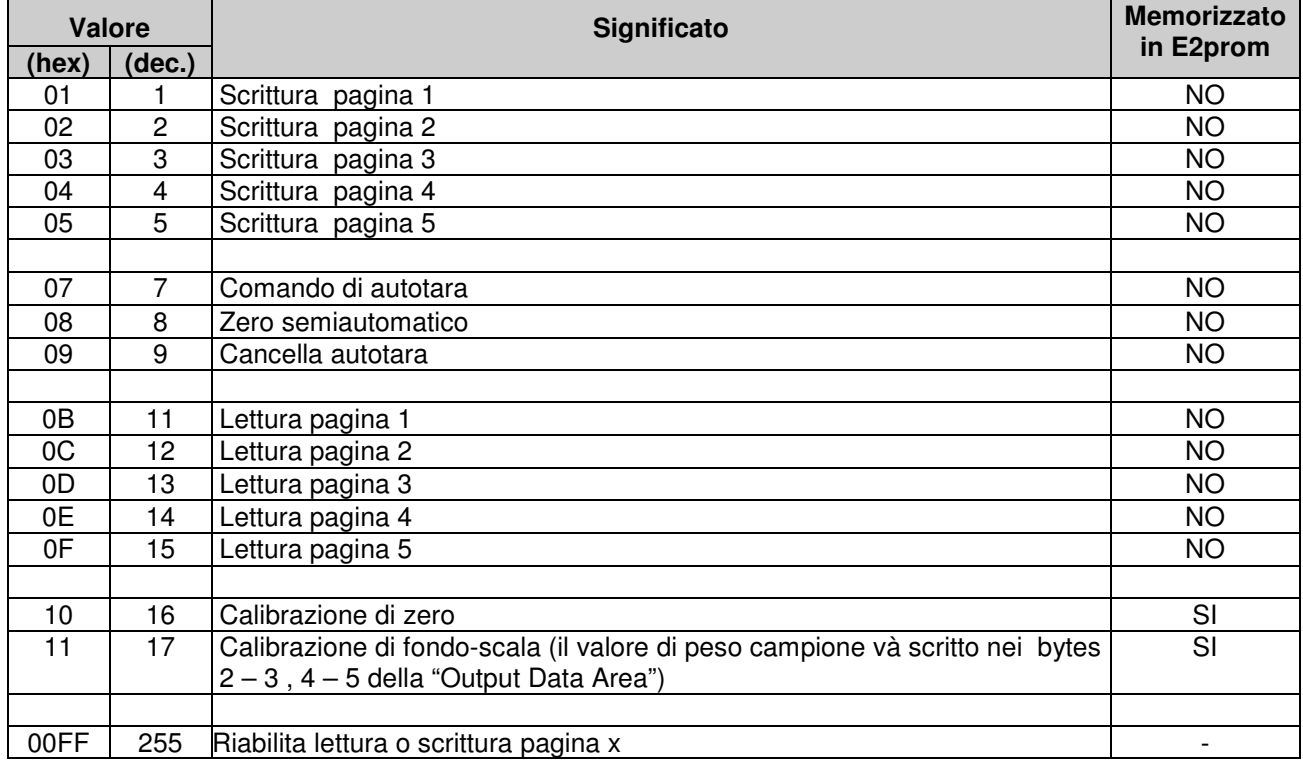

### **NOTE SULLE PROCEDURE DI CALIBRAZIONE DI ZERO E FONDO SCALA**

La scrittura del valore 10 (hex) nel "Command register" comporta l'esecuzione della Calibrazione di zero.

Quando si esegue questa operazione **accertarsi che il sistema di pesatura sia vuoto**; deve essere presente solo il precarico normalmente gravante sulle celle.

La scrittura del valore 11 (hex) nel "Command register" comporta l'esecuzione della Calibrazione di fondo scala.

#### **Prima di eseguire il comando si deve:**

- 1. Caricare sul sistema di pesatura un carico di entità conosciuta (peso campione) il più possibile vicino alla portata utile.
- 2. Scrivere il valore del peso campione nei bytes 2-3, 4-5 della "Output Data Area".

Nella scrittura del valore di peso campione non tenere conto dell'eventuale presenza del punto decimale.

#### **La scrittura di valori fino a 65535 (FFFF) deve avvenire solo nei bytes 4 e 5. Per valori superiori a 65535 si dovranno utilizzare anche i bytes 2 e 3.**

Quando un valore di peso è maggiore del numero 65535, dopo la conversione in formato esadecimale, esso viene scomposto in due parti, la più significativa (MSB) e la meno significativa (LSB). Ad esempio, convertendo in esadecimale il **valore di peso 468980**, si ottiene la sequenza di bytes: **00 07 27 F4**; la parte più significativa **(MSB) sarà 00 07**, mentre la parte meno significativa **(LSB) sarà 27 F4.**

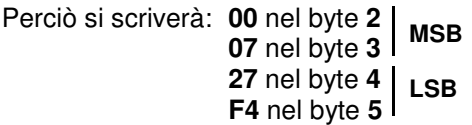

Esempi:

- per un valore di peso pari a **200** scrivere **C8** nel byte 5 (200 decimale = C8 hex)
- per un valore di peso pari a **32450** scrivere **7EC2** nei bytes 4 e 5. (32450 decimale = 7EC2 hex)
- per un valore di peso pari a **387510** scrivere **0005** nei bytes 2 e 3, **E9B6** nei bytes 4 e 5.  $(387510$  decimale = 5E9B6 hex).

#### **Le operazioni di calibrazione comportano la memorizzazione dei valori in E2prom.**

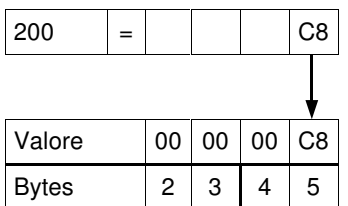

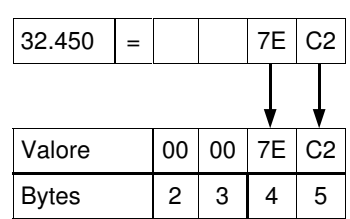

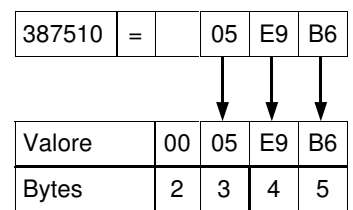

### *MODALITA' DI LETTURA E SCRITTURA DEI REGISTRI NELLE 5 "PAGINE"*

Per poter gestire sia in lettura che in scrittura i parametri descritti nella tabella alla pagina successiva e non essendo sufficiente la memoria del modulo Anybus IC per contenerli tutti contemporaneamente, viene utilizzata una gestione a "PAGINE" cioè a gruppi di Registri, che utilizzeranno una **stessa parte di memoria** del modulo Anybus IC **in momenti diversi**.

Dividendo i parametri descritti nella tabella successiva in **5 "PAGINE"** di lunghezza massima di **14 byte l'una** (eccetto che per la **pagina 4**, formata da **16 byte**), si potranno leggere e scrivere tali Pagine utilizzando le stesse parti di memoria.

Grazie al controllo continuo del contenuto del "Command Register", l'UWT 600 si accorge immediatamente quando è presente un codice funzione corrispondente ad una delle 5 Pagine (in lettura o in scrittura).

Il PLC Master, per **SCRIVERE** i parametri relativi ad una Pagina, dovrà operare nel modo seguente:

- Scrivere nel "**Command Register**" (**byte 0 e 1** della "Output Data Area") il **codice relativo alla funzione di scrittura** della Pagina (**1 = Pagina 1, 2 = Pagina 2, 3 = Pagina 3, 4 = Pagina 4, 5 = Pagina 5**). Vedi tabella "Elenco funzioni Command Register" a pag. 43.
- Scrivere il numero di Pagina **nei byte 6 e 7** della "Output Data Area". Tenere presente che ciò non avviene quando si tratta della pagina 4 perché essendo formata da 8 registri invece di 7, in questo caso i byte 6 e 7 servono per scrivere il "Modo di funzionamento Set 1". (vedi anche Nota **2** a pag. 46)
- Scrivere in sequenza, **dal byte 8 al byte 21** della "Output Data Area", i parametri relativi ai 7 Registri della Pagina scelta (descritti nella tabella successiva)

In base a questi eventi l'UWT 600 esegue la scrittura dei vari parametri relativi alla Pagina scelta.

Il PLC Master, per **LEGGERE** i parametri contenuti nelle varie Pagine, dovrà operare nel modo seguente:

• Scrivere nel "**Command Register**" (**byte 0 e 1** della "Output Data Area") il **codice funzione relativo alla funzione di lettura** della Pagina (**11 (0B) = Pagina 1, 12 (0C) = Pagina 2, 13 (0D) = Pagina 3, 14 (0E) = Pagina 4, 15 (0F) = Pagina 5**). Vedi tabella "Elenco funzioni Command Register" a pag. 43.

In base a questo evento l'UWT 600 compie le seguenti operazioni:

- Esecuzione del comando ricevuto dal Master
- Restituzione, nei **byte 16 e 17 della "Input Data Area"**, del **numero della Pagina** appena letta (\*) e, nei **byte da 18 a 31** della stessa area, dei **dati dei 7 Registri contenuti nella Pagina**.

(\*) Il numero restituito è l'eco di quello scritto nel Command Register per la lettura della pagina.

Se il Master intende **leggere o scrivere nuovamente la stessa pagina dovrà**, prima di inviare il codice funzione relativo al Numero di Pagina, eseguire il comando di "**Riabilita lettura o scrittura Pagina x**" utilizzando il codice funzione **00FF**. Il comando non è necessario se la Pagina da leggere o scrivere è diversa dalla precedente.

#### **ELENCO PAGINE**

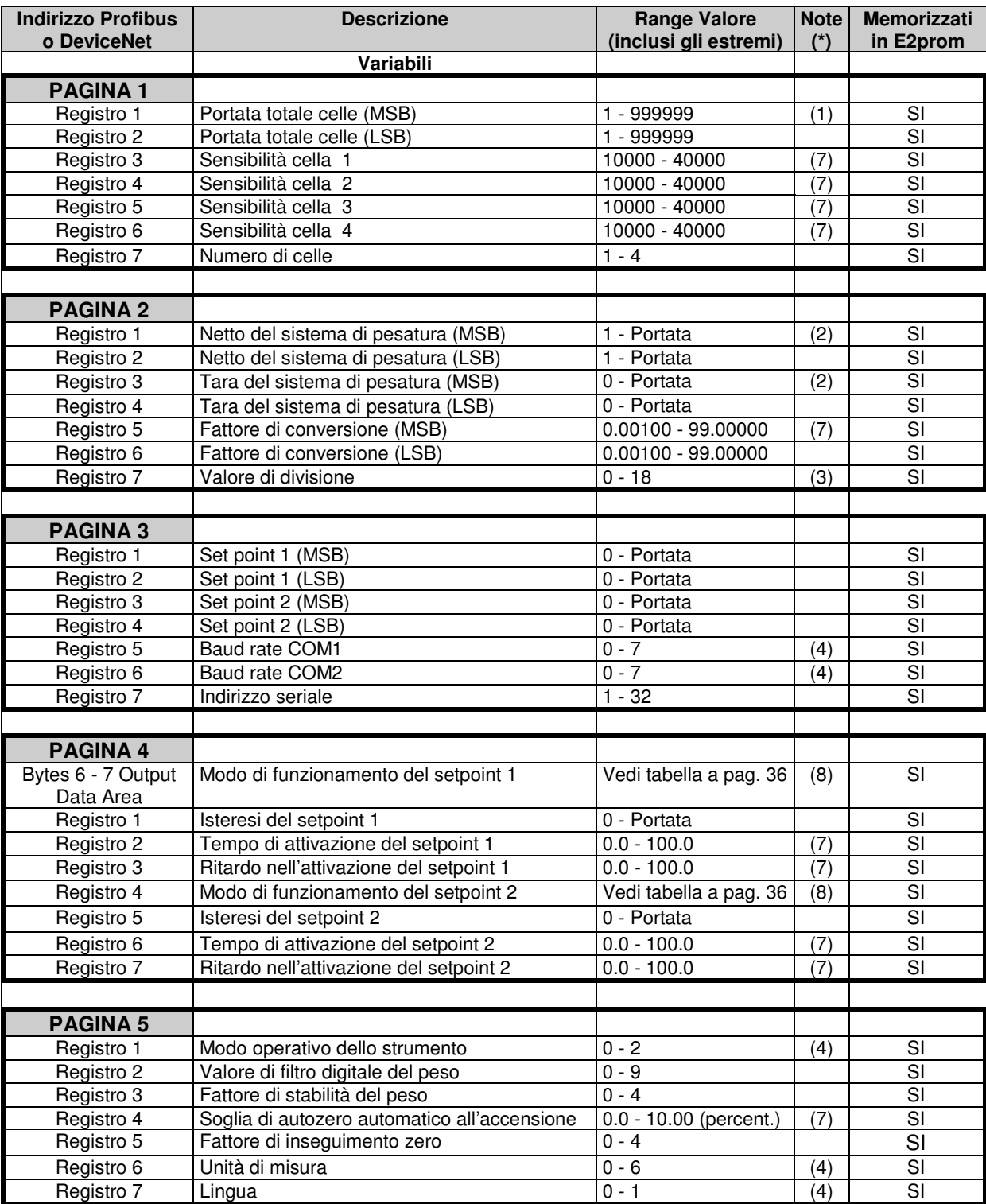

**(\*)** Per l'elenco delle Note far riferimento alla pagina 32 di questo manuale

### **NOTE**

- 1. **Per le pagine 1, 2, 3, 5,** la scrittura dei Registri deve essere preceduta dalla scrittura del numero di pagina nei byte 6 e 7 della Output Data Area.
- **2. Solo per la PAGINA 4:** Nei byte 6 e 7 della Output Data Area non viene scritto il numero di pagina, bensì il "Modo di funzionamento del Setpoint 1" in quanto le variabili di questa pagina sono 8 mentre la capacità massima della pagina è 7. Per questo motivo i byte 6 e 7,che normalmente sono riservati alla scrittura del numero di pagina, in questo caso vengono utilizzati per la scrittura del parametro in più.

#### *LA STRUTTURA DEL FILE GSD per il modulo Profibus-DP*

```
;============================================================ 
; Profibus Device Database of HMS Industrial Networks AB 
; Model : ANYBUS-IC PDP 
; Description : ANYBUS-IC Profibus DP slave 
; Language : English 
; Date : 30 September 2003 
; Author : HMS Industrial Networks AB 
; 
; MODIFICATIONS: 
; 30 September 2003: 
; - 'MaxTsdr_xxx' for all baudrates have been optimized for the SPC3 ASIC. 
; - 'Revision' upgrade 
; - 'Hardware_Release' upgrade 
 - 'Software_Release' upgrade
;============================================================ 
#Profibus_DP 
GSD Revision = 2
; Device identification 
Vendor_Name = "HMS Industrial Networks AB"
Model\_Name = "AnyBus-IC PDF"Revision = "Version 1.1"<br>
Ident_Number = 0x1810
Ident_Number = 0x1810Protocol_Ident = 0 ; DP protocol
Station\_Type = 0 ; Slave device
FMS_supp = 0 ; FMS not supported
Hardware_Release = "Version 1.1" 
Software_Release = "Version 1.1"
;Used bitmap 
Bitmap_Device = "ABIC_DE" 
Bitmap_Diag = "ABIC_DI" 
Bitmap\_SF = "ABIC\_SF"; Supported baudrates 
9.6_supp = 1
19.2_supp = 1
45.45_supp = 1
93.75_supp = 1 
187.5_supp = 1
500_supp = 11.5M_supp = 1 
3M supp = 16M_supp = 112M_supp = 1; Maximum responder time for supported baudrates 
MaxTsdr_9.6 = 15MaxTsdr_19.2 = 15
MaxTsdr_45.45 = 15MaxTsdr_93.75 = 15MaxTsdr 187.5 = 15
MaxTsdr_500 = 15MaxTsdr_1.5M = 25
MaxTsdr_3M = 50
MaxTsdr_6M = 100
MaxTsdr 12M = 200
```

```
; Supported hardware features 
Redundancy = 0 ; not supported
Repeater_Ctrl_Sig = 2 ; TTL<br>24V_Pins = 0 : not
24V Pins = 0 ; not connected
Implementation_Type = "SPC3" 
; Supported DP features 
Freeze_Mode\_supp = 1 ; supported
Sync_Mode_supp = 1 ; supported
Auto_Baud_supp = 1 ; supported
Set\_Slave\_Add\_supp = 1 ; supported
; Maximum polling frequency 
Min_Slave_Intervall = 1 ; 100 us
; Maximum supported sizes 
Modular\_Station = 1 ; modular
Max_Module = 24<br>Max_Input Len = 48
Max_Input_Len = 48 
Max_Output_Len = 48
Max_Data_Len = 96<br>Modul Offset = 1
Modul_Offset = 1 
Fail_Safe = 1 ; Data telegram without data in state
                                 CLEAR accepted 
Slave_Family = 0
Max_Diaq_Data_Len = 6
; Definition of modules 
Module = "IN/OUT: 32 Byte (16 word)" 0x7F 
EndModule 
; 
Module = "OUTPUT: 16 Byte ( 8 word)" 0x67EndModule 
;
```
#### **NOTA:**

**0x7F** corrisponde a: "IN/OUT: 32 Byte (16 word)" **0x67** corrisponde a: "OUTPUT: 16 Byte (8 word)"

Ciò significa che il PLC master deve essere configurato per la gestione di 32 Input byte e 48 output byte.

#### *LA STRUTTURA DEL FILE EDS per il modulo DeviceNet*

[File]  $Descret = "HMS AnyBus-IC DEV";$  $CreateDate = 11-22-2001;$ CreateTime =  $07:23:00;$  $Module = 07-10-2003;$ ModTime  $= 14:45:00;$ Revision =  $1.2$ ; [Device]  $VendCode = 90$ : VendName = "HMS Networks";  $Productype = 12;$  ProdTypeStr = "Communications Adapter"; ProdCode = 61;  $\text{MajRev}$  = 1;  $MinRev = 31;$ ProdName = "AnyBus-IC DeviceNet"; Catalog = "AnyBus-IC DeviceNet"; [IO\_Info] Default =  $0x0001$ ;  $\qquad$  \$ Default IO Connection = Poll PollInfo =  $0x000F$ ,  $\frac{2}{3}$  Compatible IO type mask = All connections 1. \$ Input1 1; \$ Output1 StrobeInfo =  $0x000F$ ,  $\qquad$  \$ Compatible IO type mask = All connections 1, \$ Input1 1; \$ Output1 COSInfo =  $0x000F$ ,  $\frac{1}{x}$  Compatible IO type mask = All connections 1, \$ Input1 1; \$ Output1 CyclicInfo =  $0x000F$ ,  $\qquad$  \$ Compatible IO type mask = All connections  $1,$  \$ Input1 1; \$ Output1 Input1 =  $1,$   $\qquad$   $\qquad$   $\qquad$   $\qquad$  1 byte 0, \$ All bits are significant 0, and the significant<br>0x000F, \$ Compatible IO type mask = All connections<br>"ABIC Produce", \$ Name "ABIC Produce", 6,<br>
"20 04 24 64 30 03", \$ Assembly \$ Assembly object, Inst 100, Attr 3 "Data produced by the AnyBus-IC"; Output1 =  $1,$   $$ 1 bytes$ 0, \$ All bits are significant 0, and the second of the second of the second of the second of the second of the second of the second of the second of the second of the second of the second of the second of the second of the second of the second of the s "ABIC Consume", 6,<br>
"20 04 24 96 30 03", \$ Assembly \$ Assembly object, Inst 150, Attr 3 "Data consumed by the AnyBus-IC "; [ParamClass] MaxInst  $= 0;$   $\frac{1}{2}$   $\frac{1}{2}$   $\frac{1}{2}$  Max Instances - total # configuration parameters Descriptor = 0x00; <br>\$ Parameter Class Descriptor - No parameters CfgAssembly =  $0x00$ ;  $\div$  The config assembly is not supported.

#### **Il PLC master deve essere configurato per la gestione di 32 Input byte e 48 output byte.**

# **COMUNICAZIONE ETHERNET**

#### **ISTRUZIONI**

**L'opzione** "Ethernet" (modulo denominato "**Digi Connect Me**") installata nell'UWT 600 permette allo strumento di scambiare dati all'interno di una rete Ethernet. La comunicazione è gestita dalla linea seriale asincrona COM2 dell'UWT 600.

#### **Installazione del software su PC:**

Inserire nel PC il CD-ROM fornito con lo strumento ed attendere l'avvio automatico della fase di installazione ("**Digi connect integration kit**"). Procedere secondo le istruzioni proposte sul monitor fino a quando l'installazione del programma ha termine.

Cofigurare il modulo "**Digi Connect Me**" attraverso l'applicazione "**JAVA 2 Runtime Environment**", se questa applicazione non è già presente nel PC esplorare il CD-ROM e fare doppio click sull'icona di set-up denominata "**j2re-1\_4\_1\_03-windows-i586**", questa procedura installerà il software "**JAVA Plug-in 1.4.1**" nel PC. In alternativa è possibile scaricare dal sito www.java.com la più recente versione di questo software (da novembre 2004 è disponibile "**Java Plug-in 1.4.2 05**")

Nel caso il PC non operi in ambiente MS Windows si può scaricare da Internet la versione compatibile con il sistema operativo in uso.

#### **Configurazione del modulo "Digi Connect Me":**

Dare alimentazione allo strumento UWT, **attendere circa 1 minuto per permettere l'inizializzazione del modulo Ethernet da parte del microprocessore dello strumento**, quindi collegare il cavo Ethernet al connettore RJ45.

Il led giallo sul connettore si accende in modo fisso, mentre il led verde lampeggia.

#### Cliccare su **START** – **PROGRAMMI:** "**Digi connect integration kit**".

Lanciare l'applicazione "**Digi Device Discovery**".

Sul monitor apparirà la seguente videata in cui vengono visualizzati "IP Address" e "MAC Address":

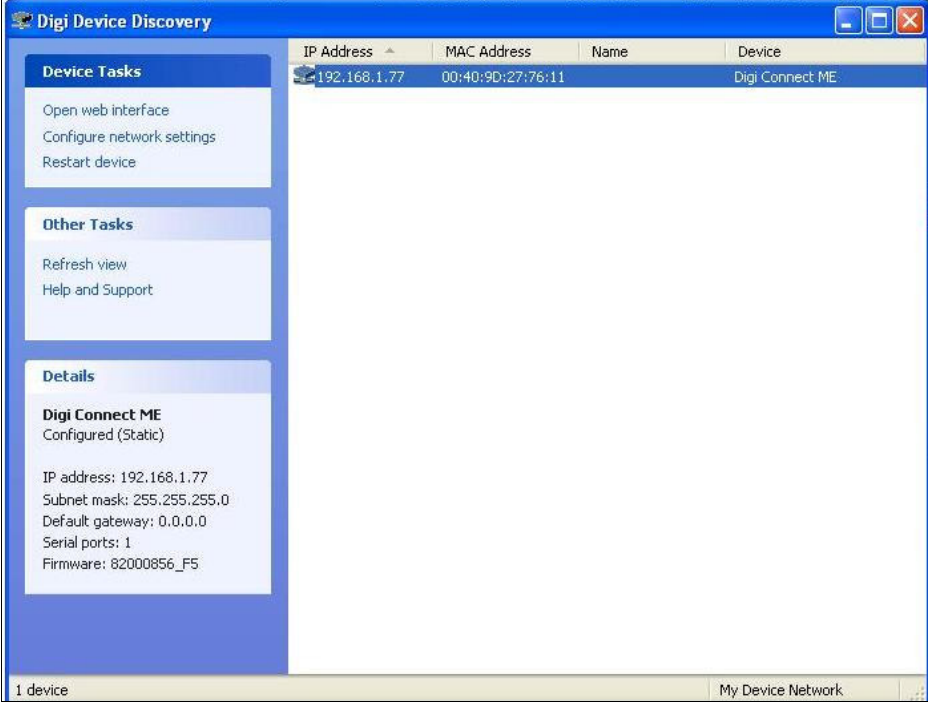

Se dovesse apparire il messaggio **"Searching"** significa che l'applicazione "**Digi Device Discovery**" è stata lanciata mentre il modulo Ethernet era ancora in fase di inizializzazione; in questo caso, dopo qualche istante, apparirà il messaggio **"No devices found"**. E' quindi necessario cliccare sulla voce **"Refresh view"** (nella sezione "Other Tasks") per far ripartire la ricerca.

Cliccando sulla voce **"Configure network settings"** (nella sezione "Device tasks") si potranno configurare "IP Address", "Subnet Mask" e "Default Gateway" del modulo Ethernet. Tali parametri sono normalmente conosciuti dall'amministratore della rete in cui lo strumento UWT 600 viene installato.

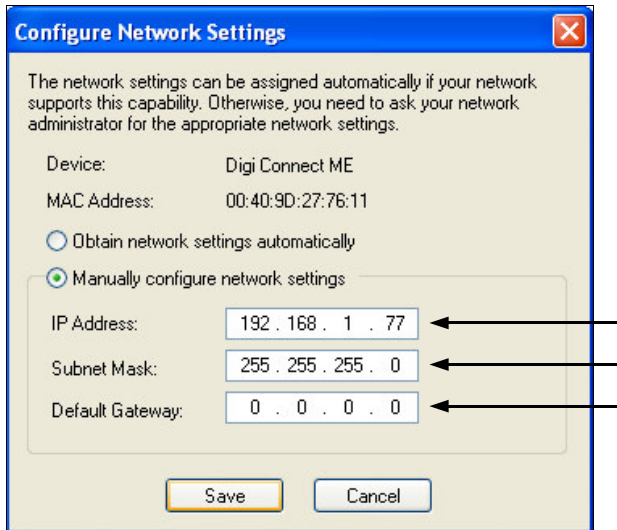

Cliccando poi sul pulsante **"Save"** verrà proposto il seguente messaggio:

**"The device must be restarted in order for the new settings to take effect. Would you like to restart the device now?"**  Cliccare si **"OK"** ed attendere fino al termine della procedura di "restart" del modulo.

Cliccando su **"Open web interface"** nella sezione "Device tasks" (è necessario avere una connessione Internet attiva) si verrà indirizzati alla pagina web illustrata qui sotto, nella quale inserire i seguenti Username e Password:

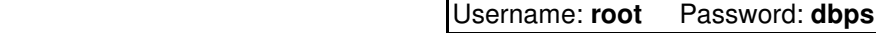

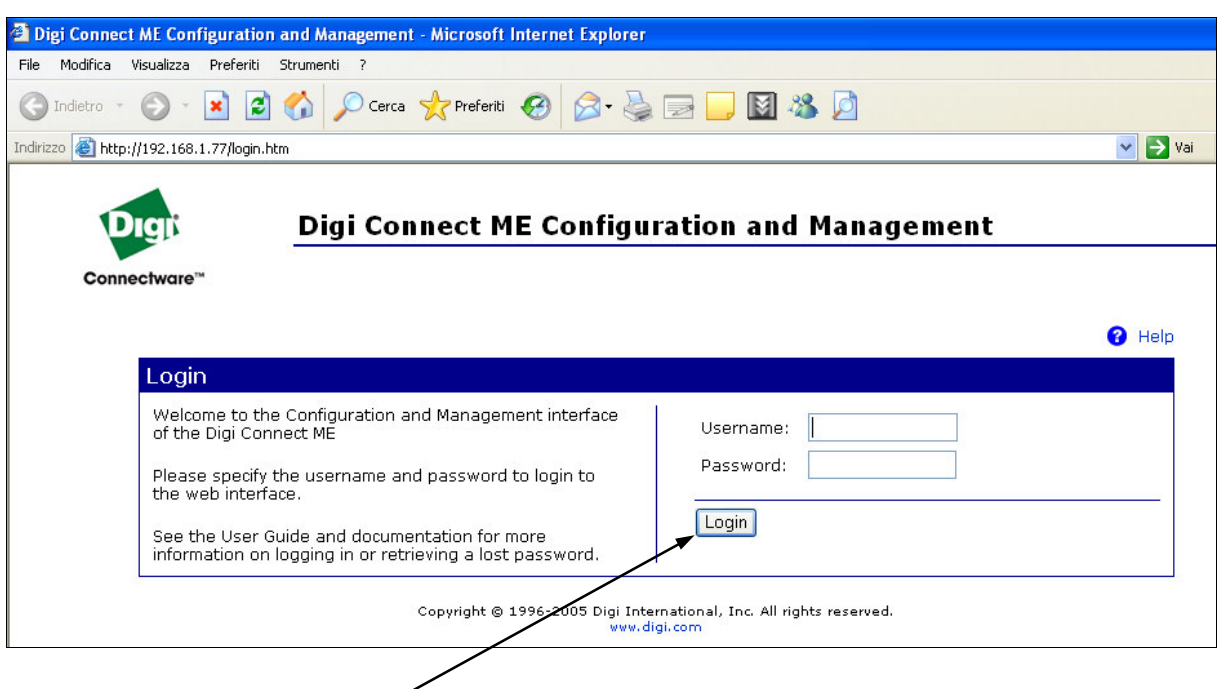

Cliccare quindi sul pulsante **"Login"** per eseguire l'accesso alle altre configurazioni del modulo "**Digi Connect Me**".

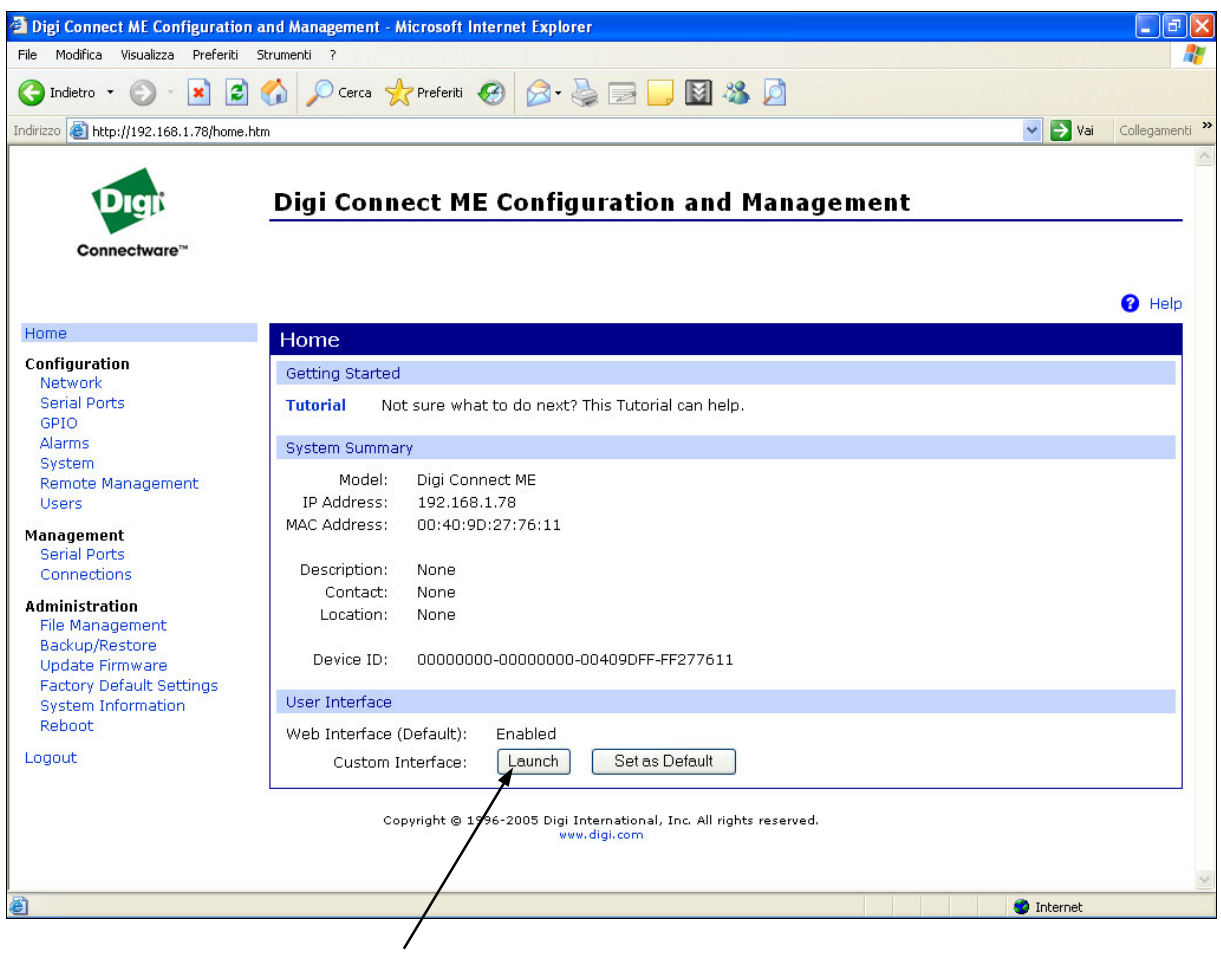

Cliccando ora sul pulsante **"Launch"** verrà avviato in modo automatico il caricamento dell'Applet Java, quindi verrà riproposto nuovamente l'inserimento di "Username" e "Password":

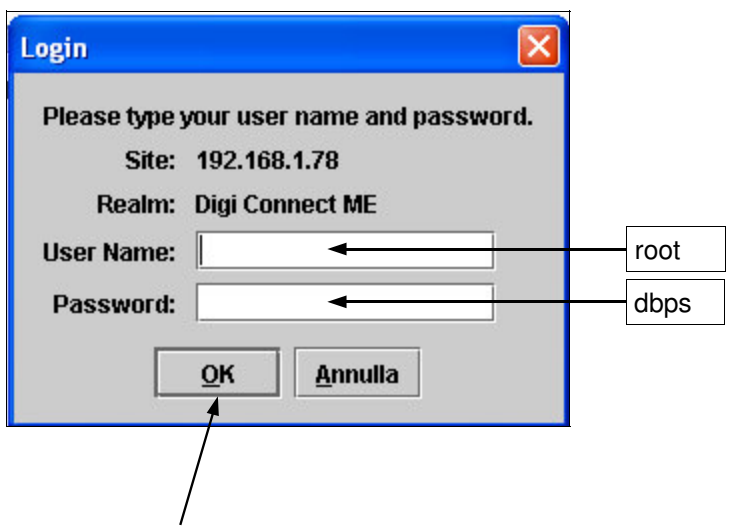

Cliccando ora sul pulsante **"OK"** si avrà accesso alla configurazione del modulo, così come evidenziato nella prima immagine alla pagina successiva del manuale.

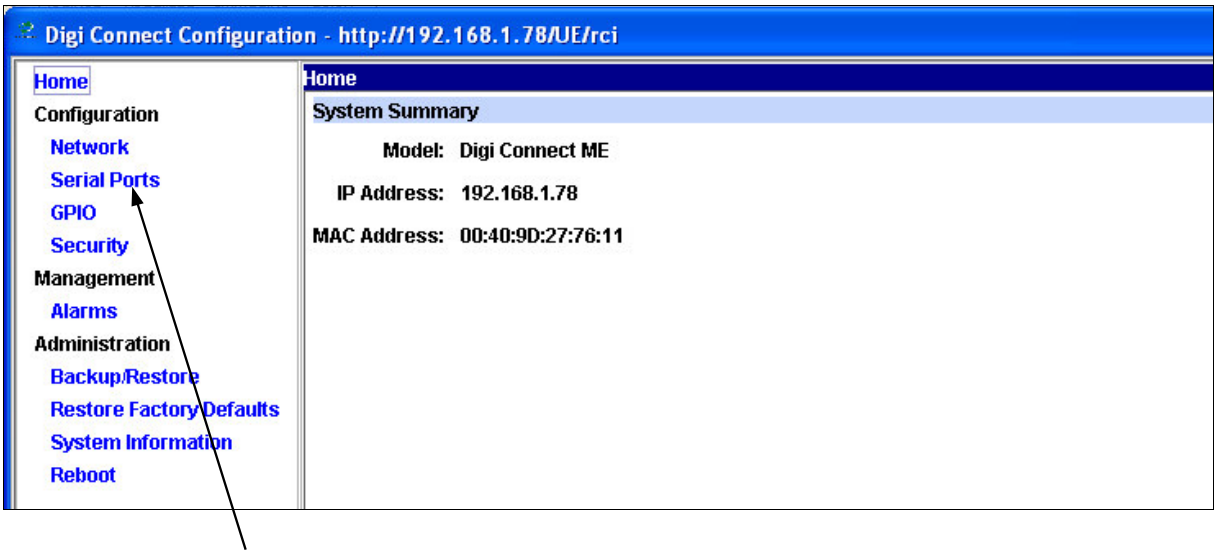

La sezione **"Serial ports"** permette di configurare i parametri di comunicazione fra il microprocessore dell'UWT 600 ed il modulo "**Digi Connect Me**" interno all'UWT 600 stesso. **Questi parametri devono coincidere con quelli precedentemente programmati nello strumento per la porta seriale COM2 (Baud rate, Bit dati, Parità, Bit di stop)** 

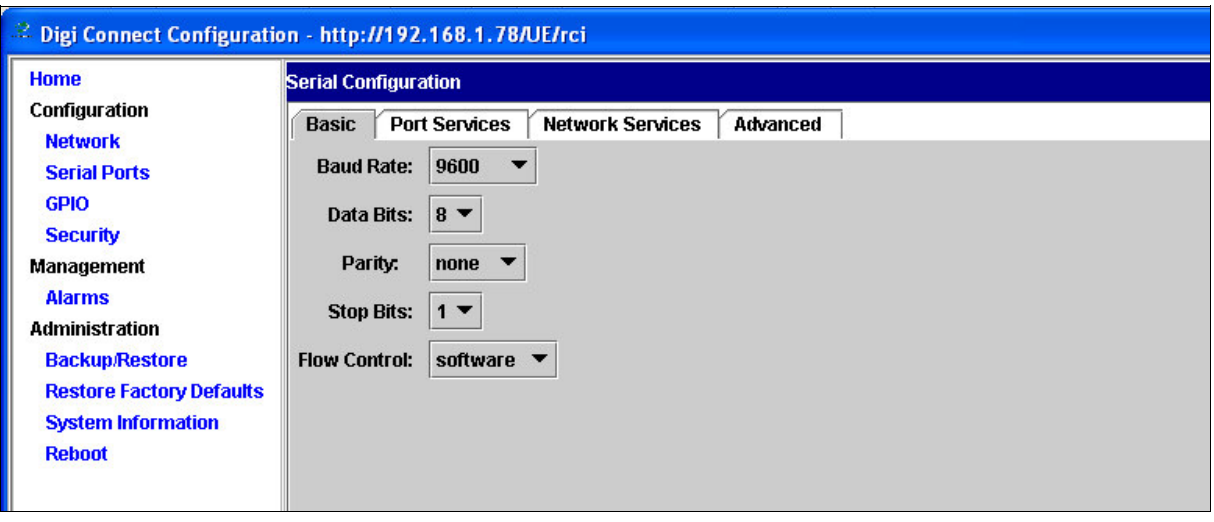

Verificare, nella parte denominata **"Network Services"**, che sia selezionata la voce **"Enable normal TCP server"** e prendere nota del numero di "Porta" associato **(Port: 2101).** 

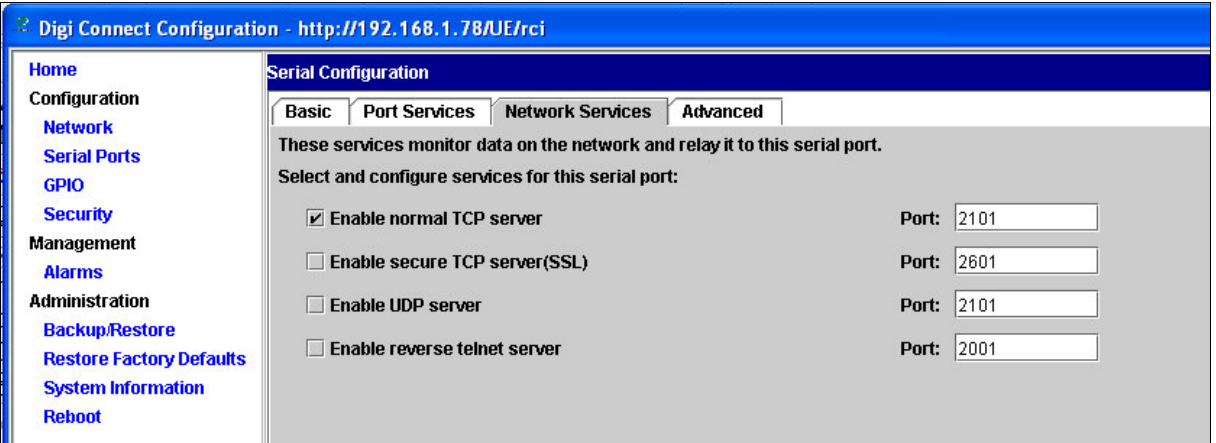

Solo nel caso in cui siano state eseguite modifiche dei parametri pre-esistenti è necessario eseguirne il salvataggio cliccando sul pulsante "Save", quindi attendere il seguente messaggio di conferma:

#### **"The save operation completed successfully"**

Chiudere ora tutte le applicazioni aperte.

Per eseguire un **semplice test di comunicazione** si può utilizzare l'applicazione "**Hyper Terminal**" di MS Windows:

- Configurare il protocollo COM2 dell'UWT 600 nel modo "CONTINUO".
- Lanciare l'applicazione "Hyper Terminal" (il percorso è: Start, Programmi, Accessori, Comunicazioni) e creare una nuova connessione.
- Dare un nome alla connessione e cliccare su "OK"
- Scegliere la porta del PC da utilizzare per la comunicazione con lo strumento (scegliere "**TCP/IP Winsock**")
- Nel campo "Host address" inserire l'indirizzo IP del modulo "**Digi Connect Me**"
- Nel campo "Port Number" inserire il numero associato alla voce **"Enable normal TCP server"** di cui si era preso nota (vedi pagina precedente).
- Cliccando su "OK" l'applicazione Hyper Terminal comincerà a ricevere i dati dallo strumento.

Un test di comunicazione può essere eseguito anche tramite il driver "Real Port" (esplorare il CD-ROM per installarlo nel PC). Siccome questo software gestisce l'indirizzo IP nello stesso modo di una porta seriale, qualsiasi software di comunicazione può essere utilizzato per lo scambio dati con lo strumento UWT 600.

Si consideri che la maggior parte degli ambienti std. di programmazione (come ad esempio Visual Basic 6) permettono di gestire funzioni per le reti Ethernet.

Per maggiori dettagli cliccare su **START** – **PROGRAMMI:** "**Digi connect integration kit**" e consultare i documenti contenuti nella directory "**Docs**".

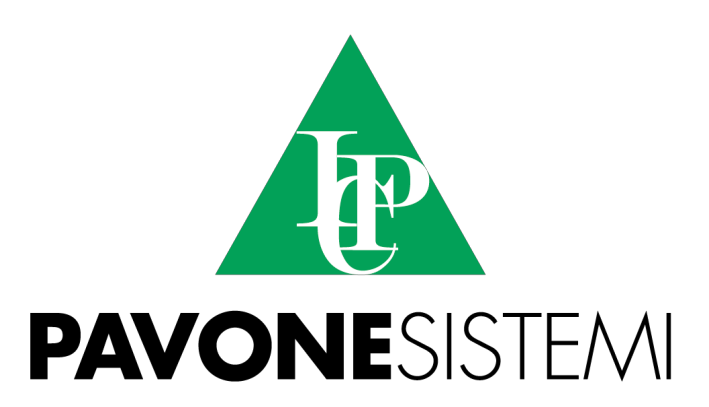

**PAVONE SISTEMI S.R.L.** Via Tiberio Bianchi 11/13/15, 20863 Concorezzo (MB) **T** 039 9162656 **F** 039 9162675 **W** www.pavonesistemi.it Sistemi di Pesatura Elettronica Industriale dal 1963

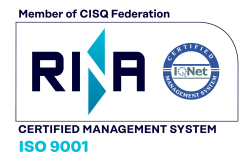